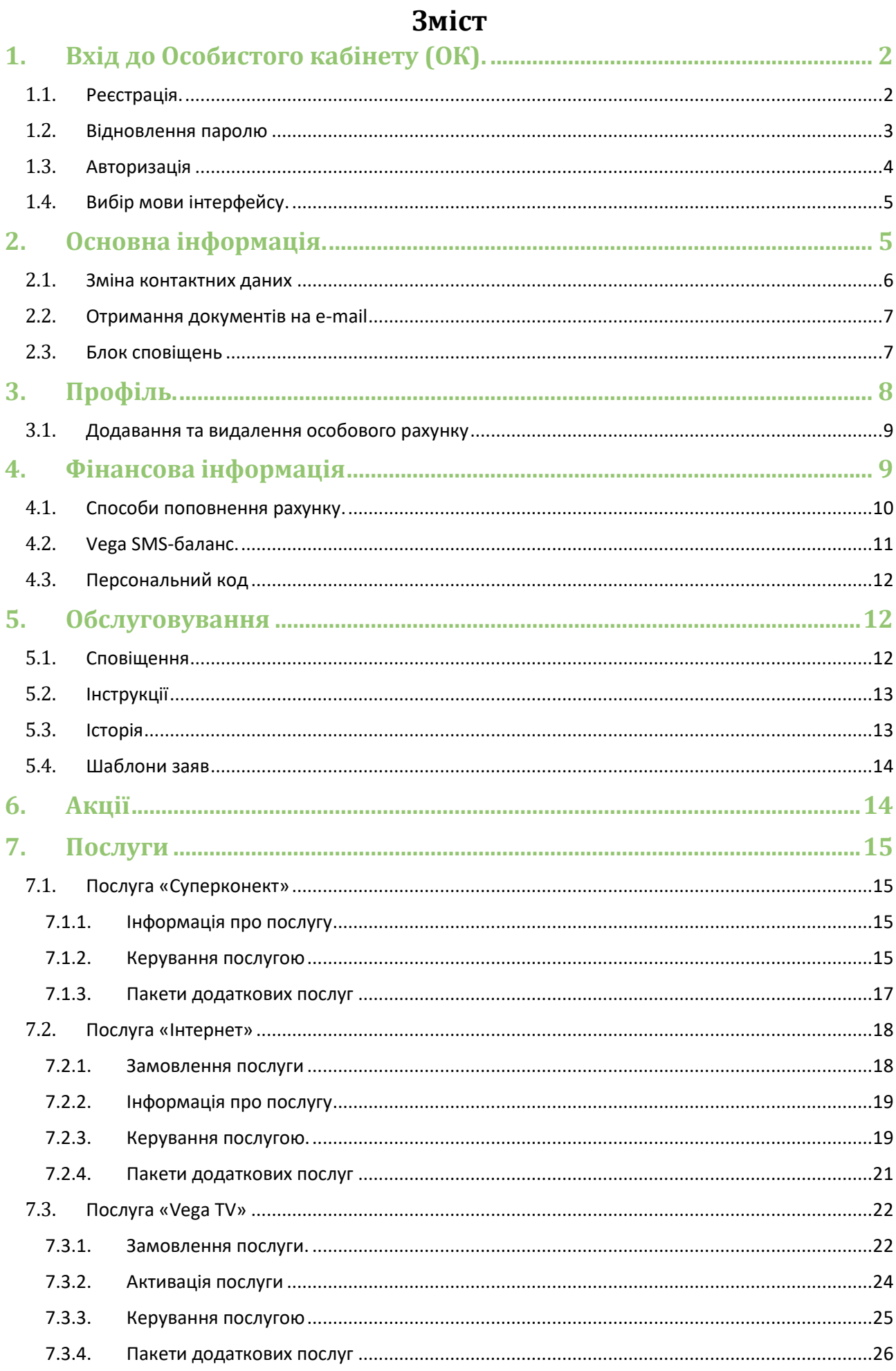

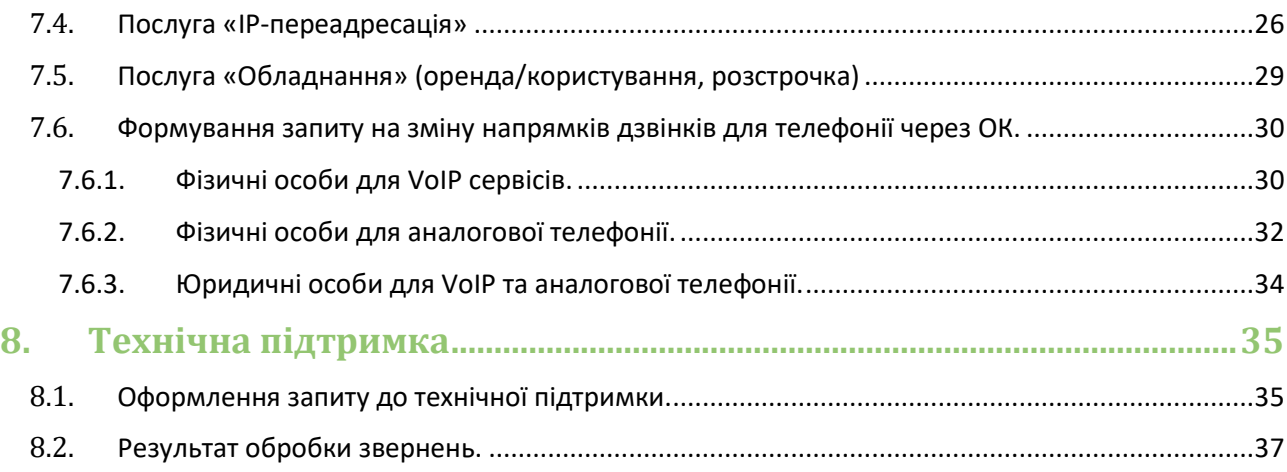

# **1. Вхід до Особистого кабінету (ОК).**

# <span id="page-1-1"></span><span id="page-1-0"></span>1.1. Реєстрація.

Для реєстрації в ОК фізичній особі необхідно вказати номер особового рахунку, пройти перевірку конфіденційності та натиснути кнопку «Реєстрація».

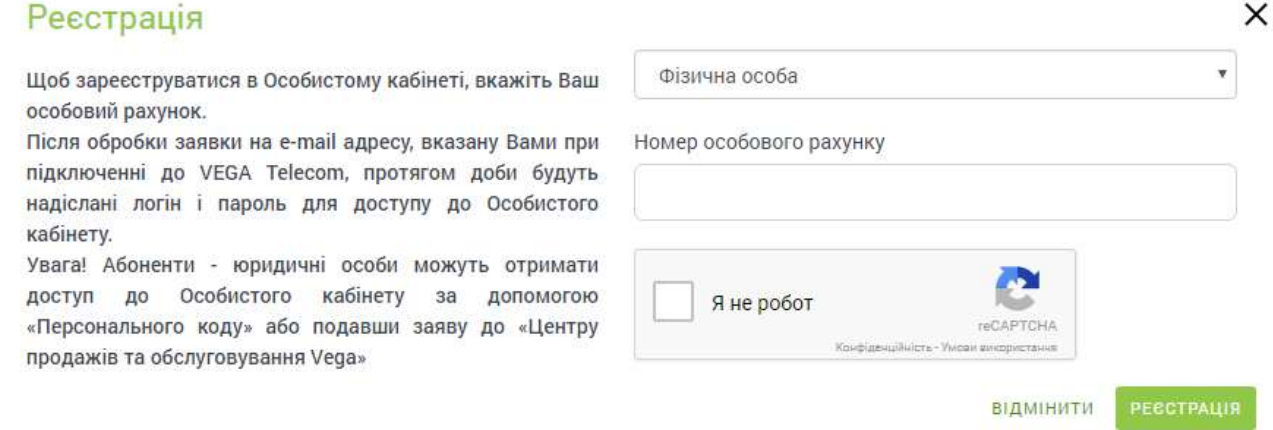

Далі на контактний e-mail, який було вказано під час підключення, прийде лист з посиланням для активації, а також з логіном і паролем для входу до ОК. Радимо змінити пароль після першого входу до ОК.

Для реєстрації в ОК юридичній особі необхідно вказати номер особового рахунку, персональний код (вказаний у договорі), e-mail, на який буде відправлено листа з умовами активації, пройти перевірку конфіденційності та натиснути кнопку «Реєстрація».

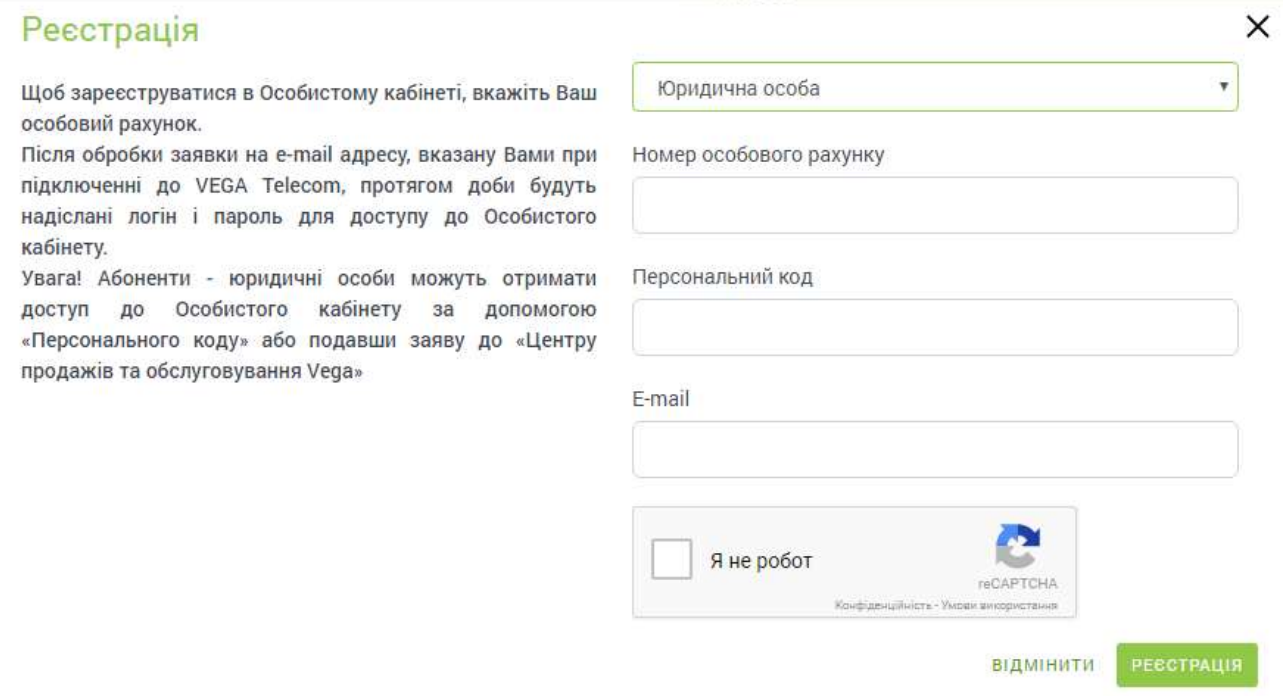

Далі на e-mail прийде лист з посиланням для активації, а також з логіном і паролем для входу до ОК. Радимо змінити пароль після першого входу до ОК.

# <span id="page-2-0"></span>1.2. Відновлення паролю

Якщо Ви забули свій пароль, то можливо відновити його через e-mail або контактний номер, які вказані на особовому рахунку.

# Відновлення паролю

Тут Ви можете відновити пароль для входу до Особистого кабінету.

Після натиснення кнопки «Відновити пароль» на вказану Вами при реєстрації e-mail адресу або контактний телефон буде відправлено новий пароль для входу до Особистого кабінету.

 $\times$ 

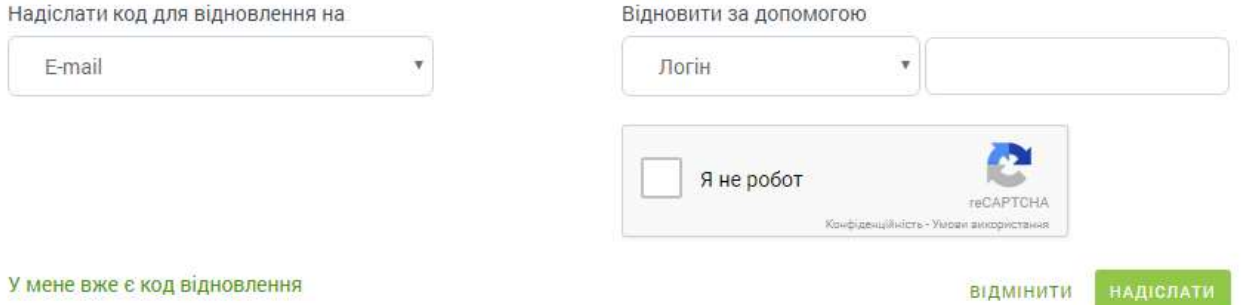

1) Через e-mail

Необхідно вибрати тип ідентифікатора, який Ви пам'ятаєте: Логін, № особового рахунку або контактний e-mail, пройти перевірку конфіденційності та натиснути кнопку «Надіслати».

На e-mail надійде лист у форматі:

*Для відновлення пароля перейдіть за цим посиланням. Дані код і посилання дійсні 24 години*

При переході за посиланням буде доступна форма для введення нового паролю. Для підтвердження нового паролю необхідно натиснути кнопку «Змінити».

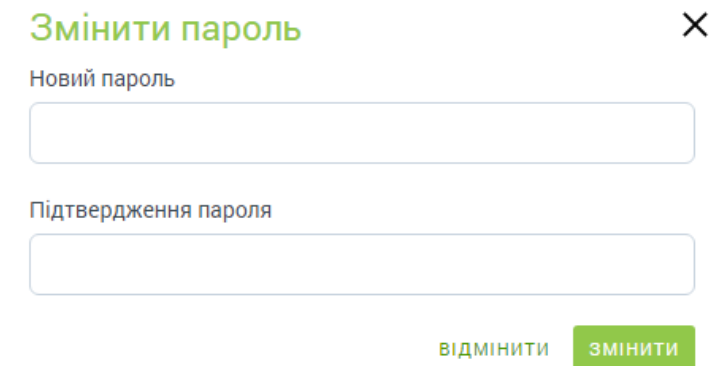

2) За допомогою SMS

Необхідно вибрати тип ідентифікатора, який Ви пам'ятаєте: Логін, № особового рахунку або контактний e-mail, пройти перевірку конфіденційності та натиснути кнопку «Надіслати».

На контактний номер телефону надійде SMS у форматі: *Login: 11111111, Code: 3S5HA9*

Після підтвердження відправки коду автоматично відкриється сторінка вводу коду відновлення.

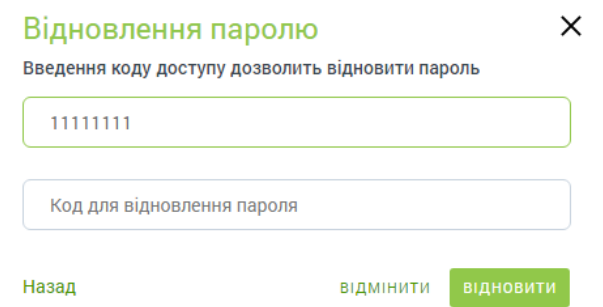

Якщо SMS прийшла із затримкою, то для вводу коду можна скористатись посиланням «У мене вже є код відновлення» на сторінці відновлення паролю.

Далі необхідно ввести код з SMS та натиснути кнопку «Відновити». Відкриється форма зміни паролю, де необхідно ввести новий пароль і натиснути кнопку «Змінити».

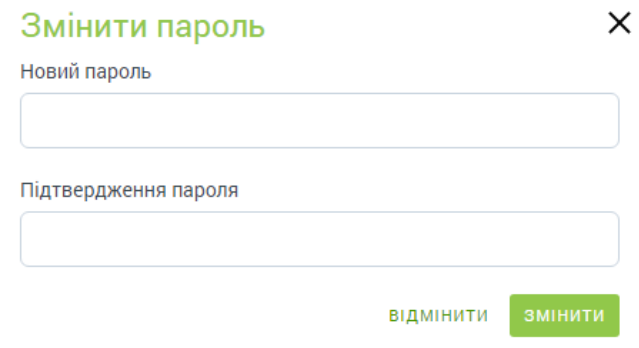

# <span id="page-3-0"></span>1.3. Авторизація

Авторизація може проходити за одним з трьох ідентифікаторів (система визначає автоматично): логін, особовий рахунок або контактний e-mail аккаунту в ОК. Після заповнення полів необхідно натиснути кнопку «Вхід».

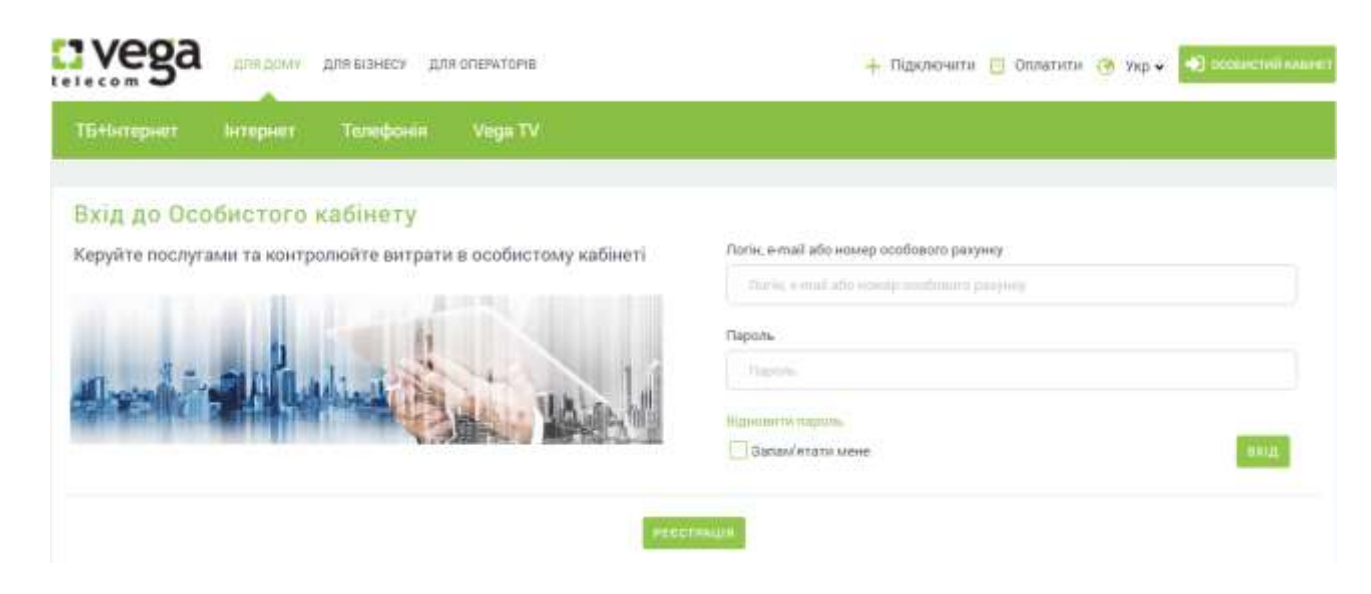

# <span id="page-4-0"></span>1.4. Вибір мови інтерфейсу.

Для зручності доступні 3 мови інтерфейсу: українська, російська та англійська.

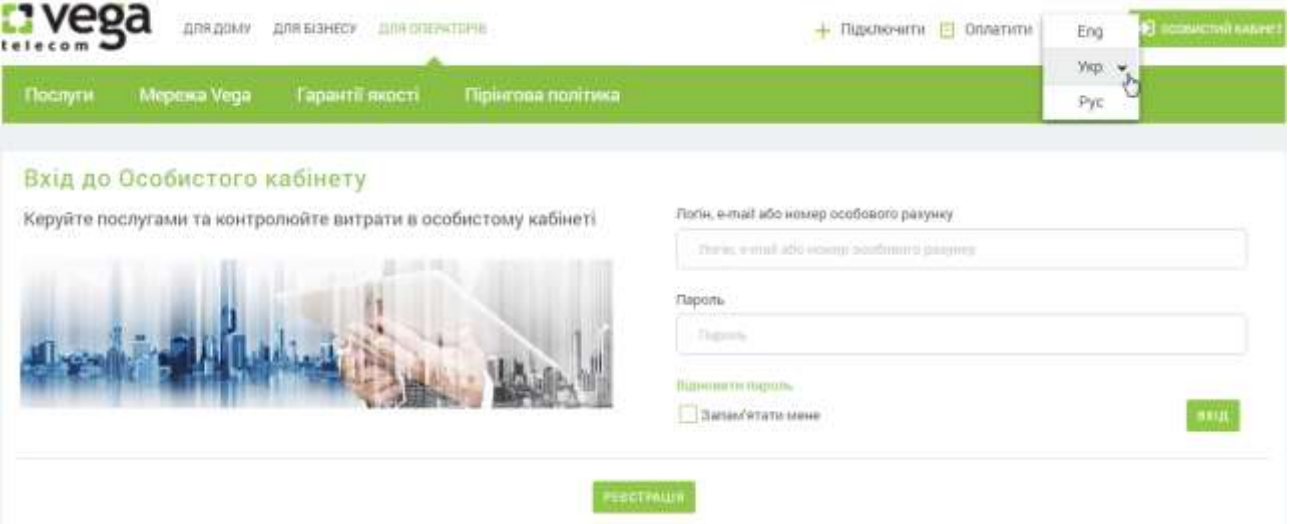

<span id="page-4-1"></span>**2. Основна інформація**.

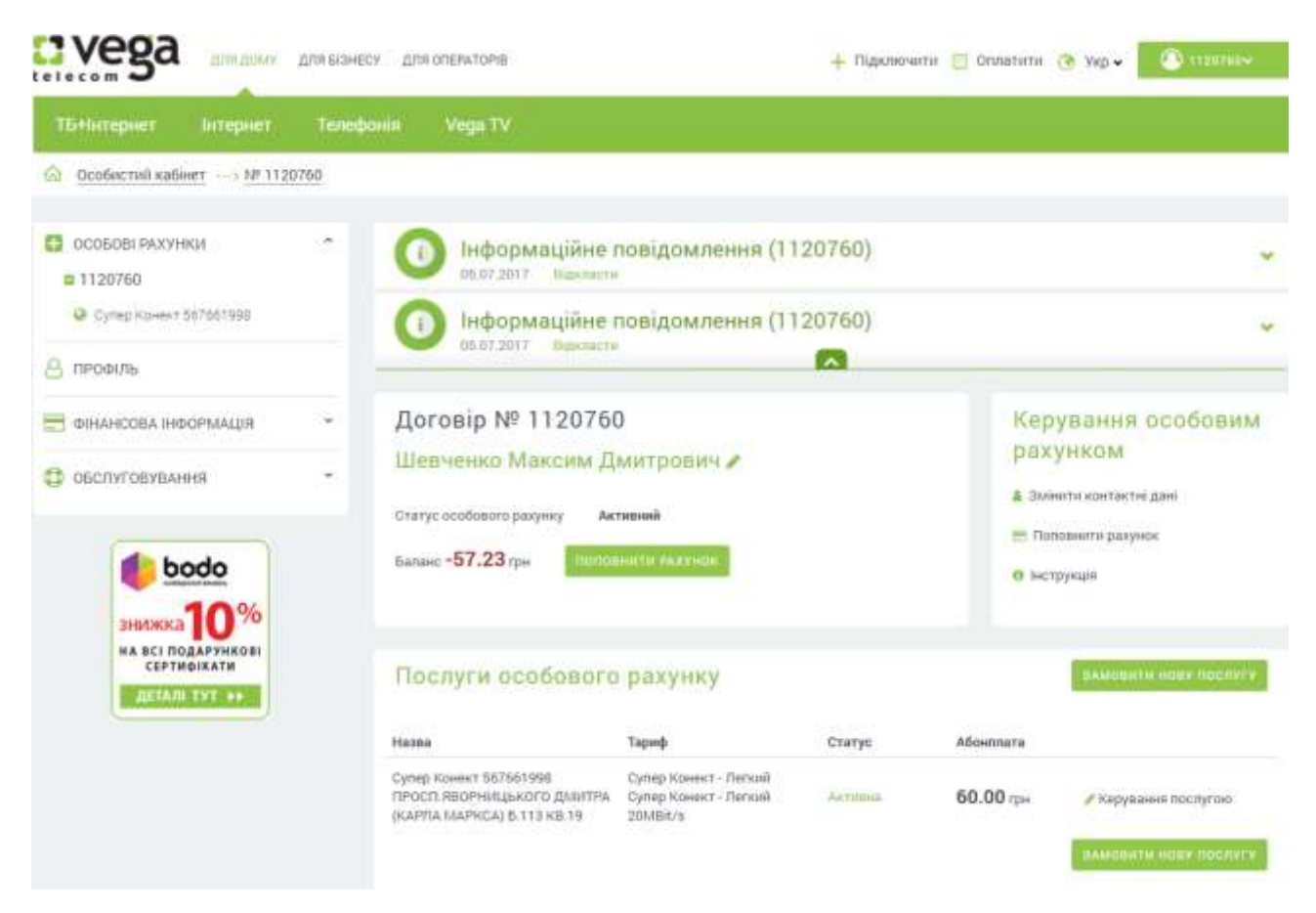

Після успішної авторизації буде доступно:

- У меню зліва перелік особових рахунків та послуг; розділи Профіль, Фінансова інформація та Обслуговування.
- Блок сповіщень.
- Основна інформація з вибраного особового рахунку та можливості для керування.
- Перелік послуг з вибраного особового рахунку з можливістю сортування та пошуком (на випадок, якщо у абонента багато послуг);
- <span id="page-5-0"></span>- Банери: акційні пропозиції, партнерські акційні пропозиції в рамках Програми лояльності.

### 2.1. Зміна контактних даних

Для зміни контактних даних необхідно перейти за посиланням «Змінити контактні дані». Редагувати можна наступні дані:

- Контактний e-mail;
- E-mail відправки документів;
- Основний та додатковий контактний номер.

Для зміни e-mail необхідно ввести нову адресу та натиснути , після цього на нову адресу буде відправлено листа з посиланням для підтвердження. Також паралельно на стару адресу буде надіслано листа з інформуванням про зміну контактного e-mail і посиланням, при переході за яким абонент має можливість відмінити зміну e-mail.

Для зміни номеру необхідно вказати новий номер та натиснути , після цього на новий номер буде відправлено SMS з кодом підтвердження, який необхідно буде ввести у формі зміни контактних даних та натиснути кнопку «Підтвердити».

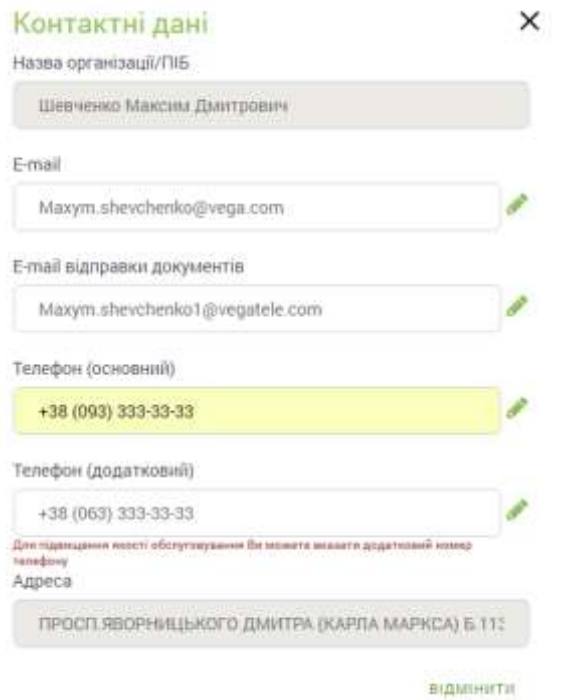

# <span id="page-6-0"></span>2.2. [Отримання документів на e](https://my.vegatele.com/ua/1120760/delivery_email_docs)-mail

Абонент має можливість самостійно управляти отриманням рахунків на e-mail. Для цього у розділі «Змінити контактні дані» необхідно вказати «E-mail відправки документів» та підтвердити його.

Далі перейти за посиланням [«Отримання документів на e](https://my.vegatele.com/ua/1120760/delivery_email_docs)-mail», вибрати необхідні документи та натиснути кнопку «Змінити»:

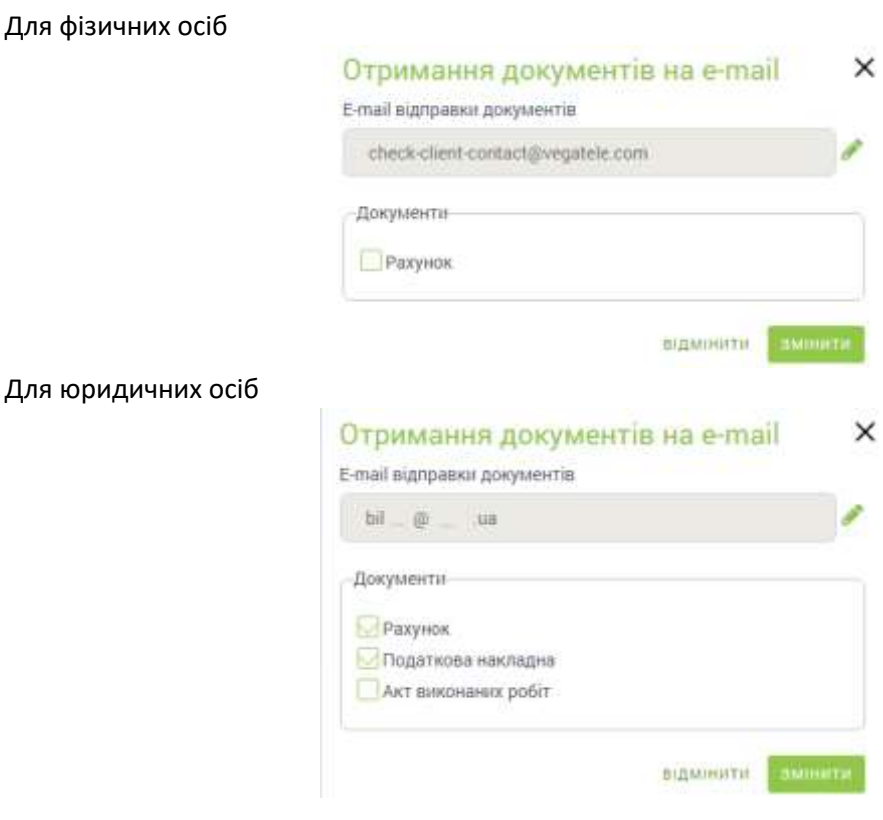

<span id="page-6-1"></span>2.3. Блок сповіщень

На всіх сторінках відображається блок сповіщень. Для ознайомлення необхідно розкрити повідомлення, натиснувши , далі натиснути кнопку «Ознайомлений», після чого повідомлення закриється і не буде відображатись.

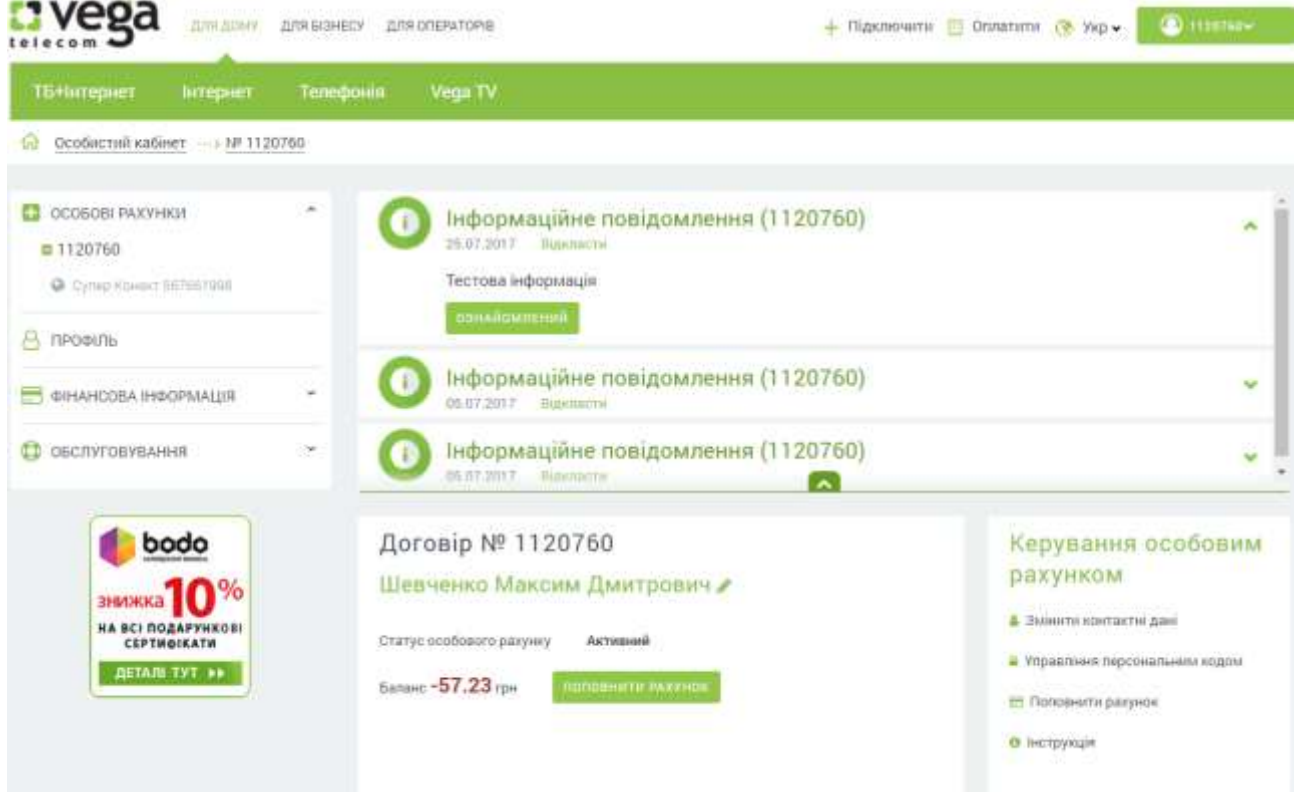

Для перегляду всіх сповіщень необхідно перейти до розділу Обслуговування – Сповіщення.

# **3. Профіль**.

<span id="page-7-0"></span>У розділі «Профіль» доступна можливість:

- змінити e-mail, який використовується для можливості відновлення пароля або в якості ідентифікатора під час авторизації;
- змінити логін та пароль для входу до ОК;
- додати та видалити особовий рахунок.

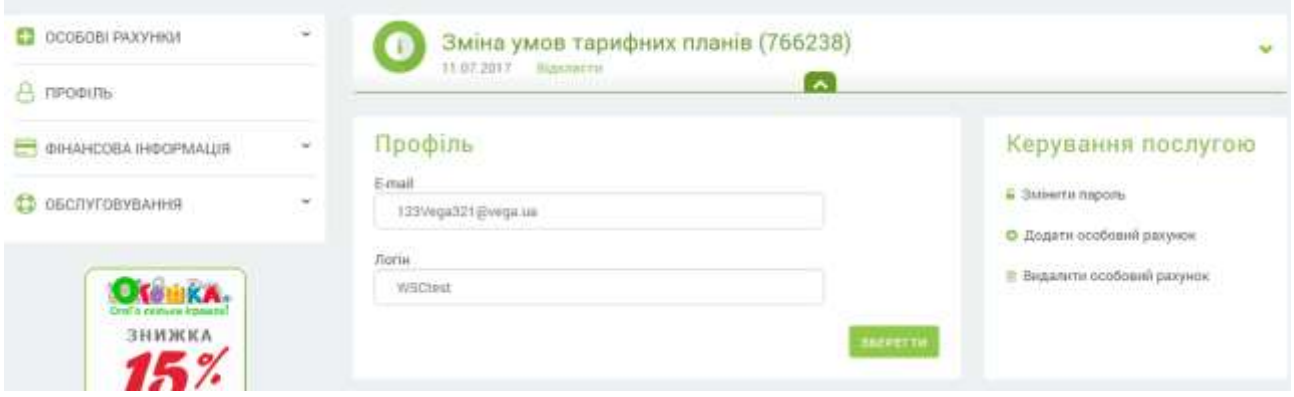

Також до розділу можна перейти через меню.

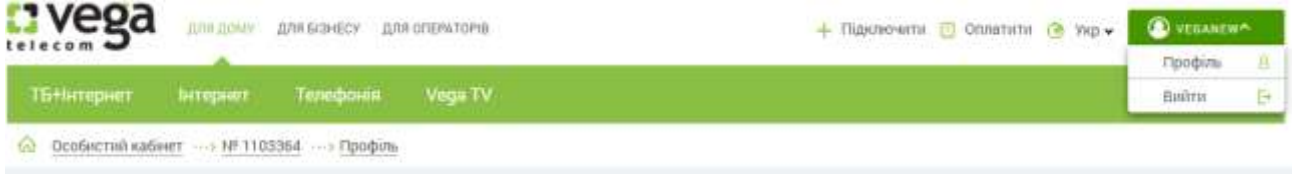

# 3.1. Додавання та видалення особового рахунку

<span id="page-8-0"></span>Якщо у абонента є підключені послуги Vega на іншому особовому рахунку, то для зручності контролю є можливість додати всі особові рахунки до одного аккаунту ОК.

Для додавання необхідно, щоб всі особові рахунки були зареєстровані на ПІБ абонента, а також необхідно знати персональний код особового рахунку, який додається.

У розділі «Профіль» необхідно перейти за посиланням «Додати особовий рахунок». Далі необхідно ввести особовий рахунок, персональний код та натиснути кнопку «Додати».

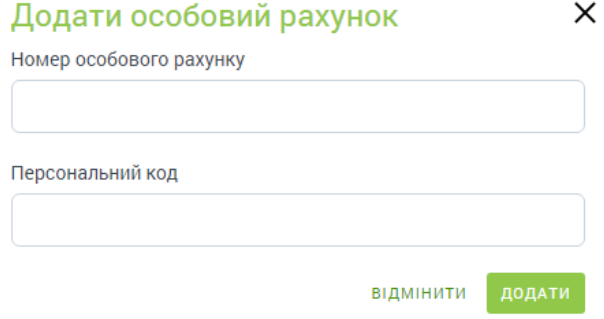

Після додавання новий особовий рахунок буде доступний у загальному переліку. Для видалення необхідно перейти за посиланням «Видалити особовий рахунок», вказати особовий рахунок та натиснути кнопку «Видалити».

# **4. Фінансова інформація**

<span id="page-8-1"></span>Для перегляду фінансової інформації необхідно перейти до розділу «Фінансова інформація».

У розділі доступна інформація про:

- поточний баланс;
- способи поповнення рахунку;
- історію нарахувань;
- історію поповнень;
- документи за попередні розрахункові періоди;
- статус послуги «Vega SMS Баланс».

Також є можливість сформувати авансовий рахунок.

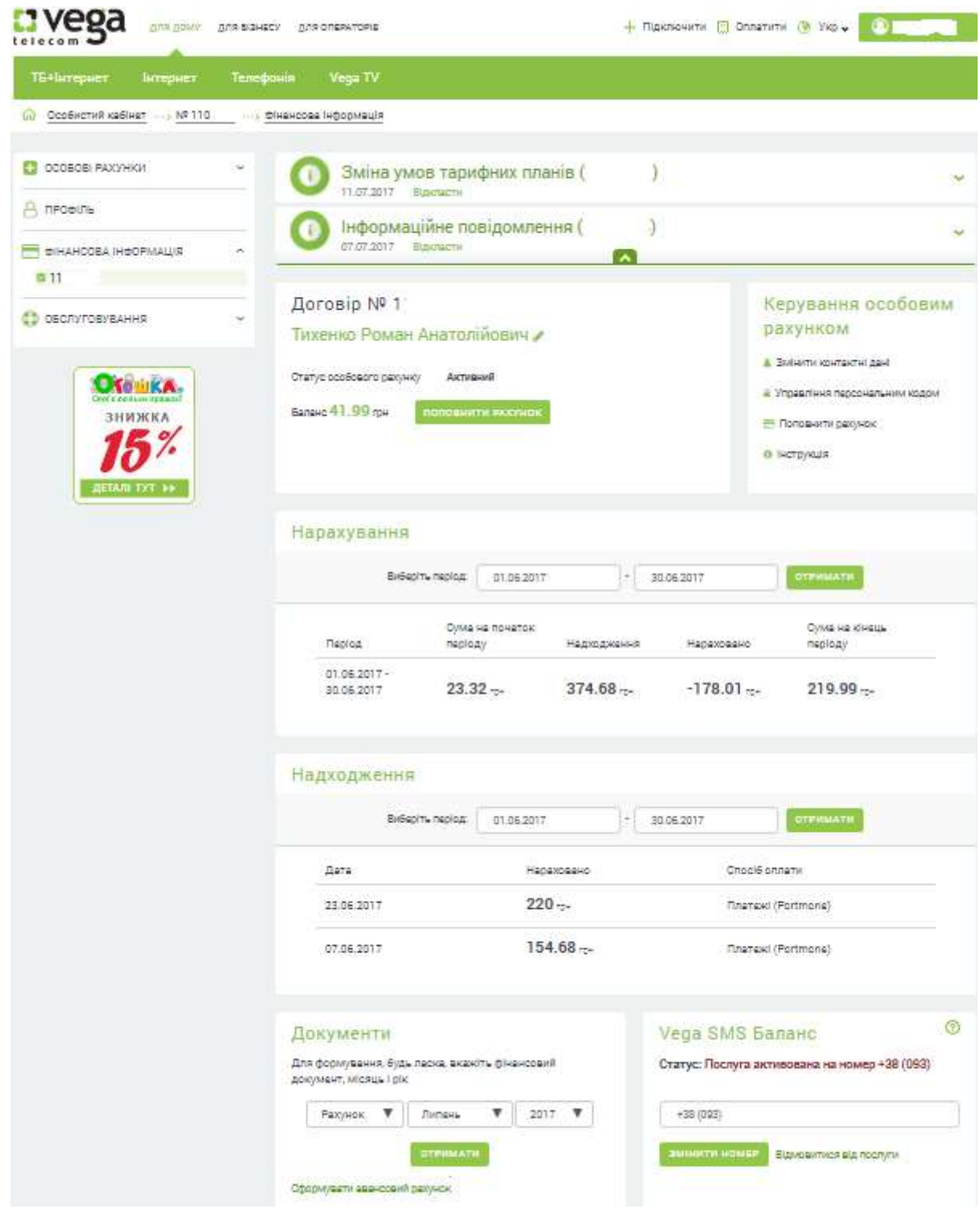

# 4.1. Способи поповнення рахунку.

<span id="page-9-0"></span>Перехід до сторінки оплати можливий декількома способами.

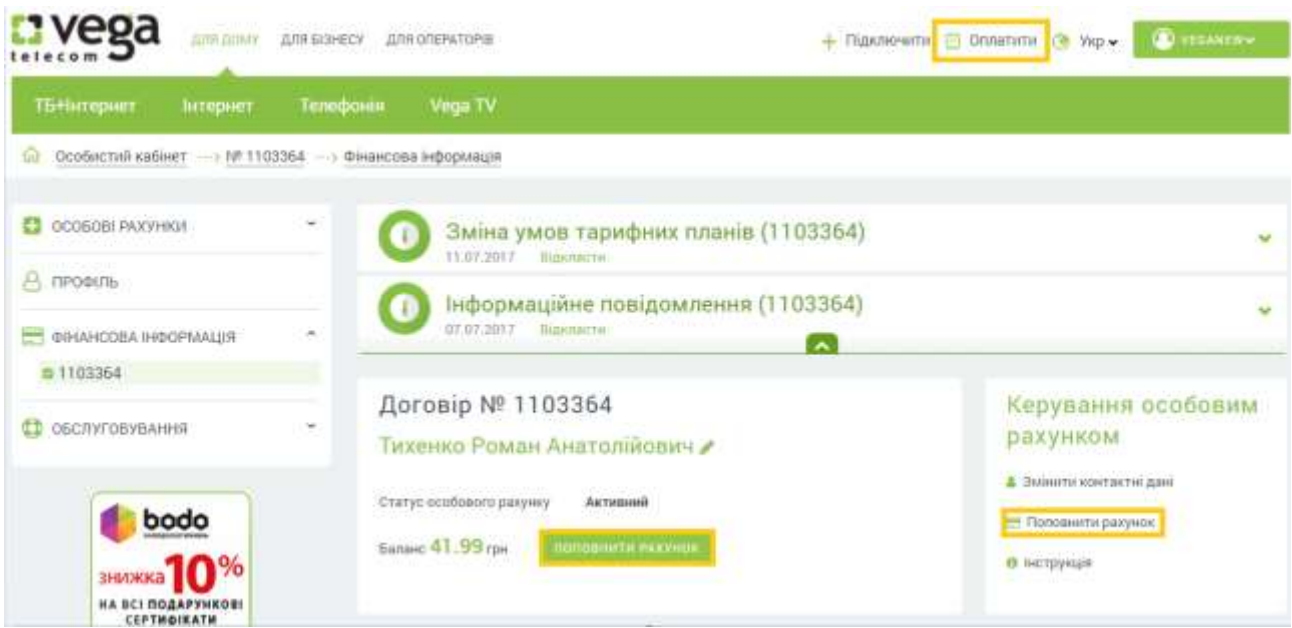

На сторінці оплати доступні:

- сума до сплати, яка враховує надходження у поточному періоді. Абонент може змінювати суму;
- способи швидкої оплати (перелік платіжних систем може змінюватись), з використанням яких до платіжної системи буде передаватись особовий рахунок та сума до сплати;
- інші способи оплати онлайн, де потрібна додаткова ідентифікація;
- всі доступні способи оплати послуг Vega (банки, термінали, платіжні системи і ін.).

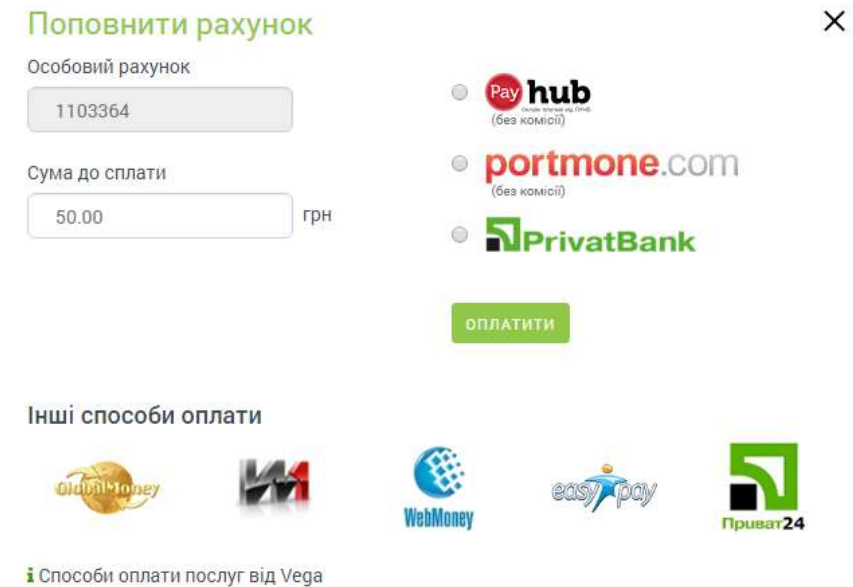

Для швидкої оплати необхідно вибрати одну з платіжних систем та натиснути кнопку «Оплатити». Далі Вас буде переведено до адаптованої сторінки платіжної системи, де Вам необхідно вказати реквізити платіжної картки та провести оплату.

# 4.2. Vega SMS-баланс.

<span id="page-10-0"></span>Для замовлення послуги необхідно вказати контактний номер (для зручності в поле підтягується основний контактний номер телефону) та натиснути кнопку «Підключити».

# Vega SMS-баланс

# Статус: Відключена

Для активації послуги, будь ласка, вкажіть номер мобільного телефону, який необхідно використовувати для інформування.

 $\odot$ 

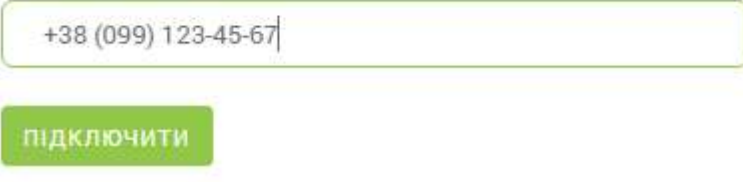

Далі на номер буде відправлено SMS з кодом підтвердження. Необхідно ввести код та натиснути кнопку «Підтвердити». Відобразиться повідомлення про активацію послуги.

Для зміни номера необхідно ввести новий номер телефону та натиснути кнопку «Змінити». Після підтвердження новий номер буде використовуватися як основний контактний номер.

# 4.3. Персональний код

<span id="page-11-0"></span>Користувачі ОК можуть самостійно зареєструвати «Персональний код» (ПК) без відвідування ЦПО (Центр продажу та обслуговування). Для реєстрації ПК на головній сторінці у розділі «Керування особовим рахунком» необхідно вибрати «Управління персональним кодом».

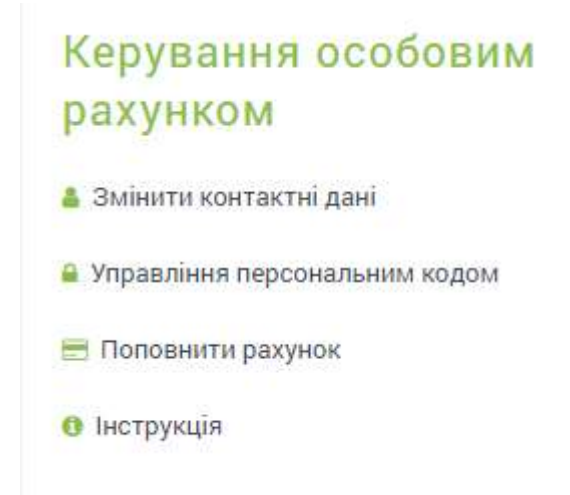

На наступній сторінці можна ознайомитись із можливостями послуги та зареєструвати ПК, який складається з 8 цифр, наприклад: дата народження 27041982, та натиснути кнопку «Замовити».

Для зміни ПК необхідно вибрати «Управління персональним кодом». Після переходу відкриється форма вводу нового ПК. Для підтвердження необхідно натиснути кнопку «Змінити».

# <span id="page-11-1"></span>**5. Обслуговування**

# 5.1. Сповіщення

<span id="page-11-2"></span>У розділі «Обслуговування» доступний перегляд історії сповіщень. Прочитані сповіщення позначені сірим кольором.

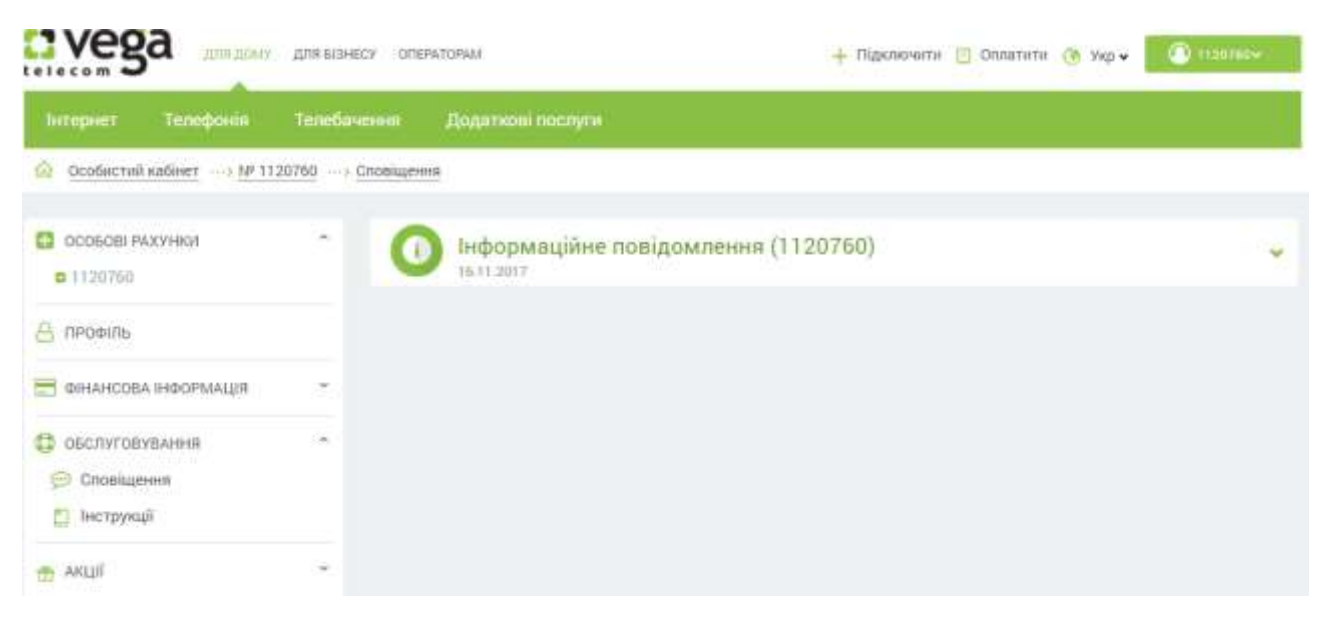

# 5.2. Інструкції

<span id="page-12-0"></span>У підрозділі «Інструкції» розміщуються допоміжні матеріали по користуванню ОК, налаштування клієнтського обладнання.

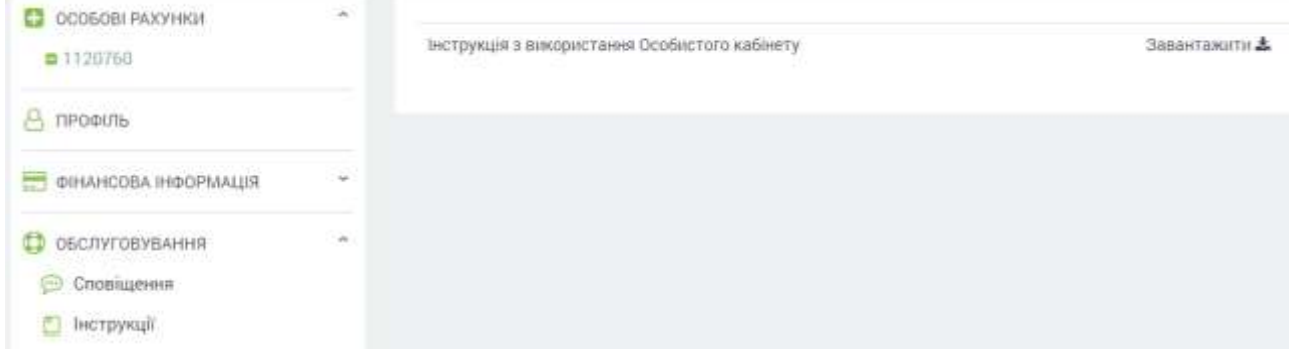

<span id="page-12-1"></span>Для перегляду документу необхідно натиснути кнопку «Завантажити».

 $\bigcirc$ 

# 5.3. Історія

У підрозділі «Історія» відображається історія вхідної та вихідної комунікації абонента з оператором: візит до ЦПО, звернення до Контакт-центру, вхідні SMS, E-mail, спілкування через Чат.

При натисненні кнопки відображається зміст звернення.

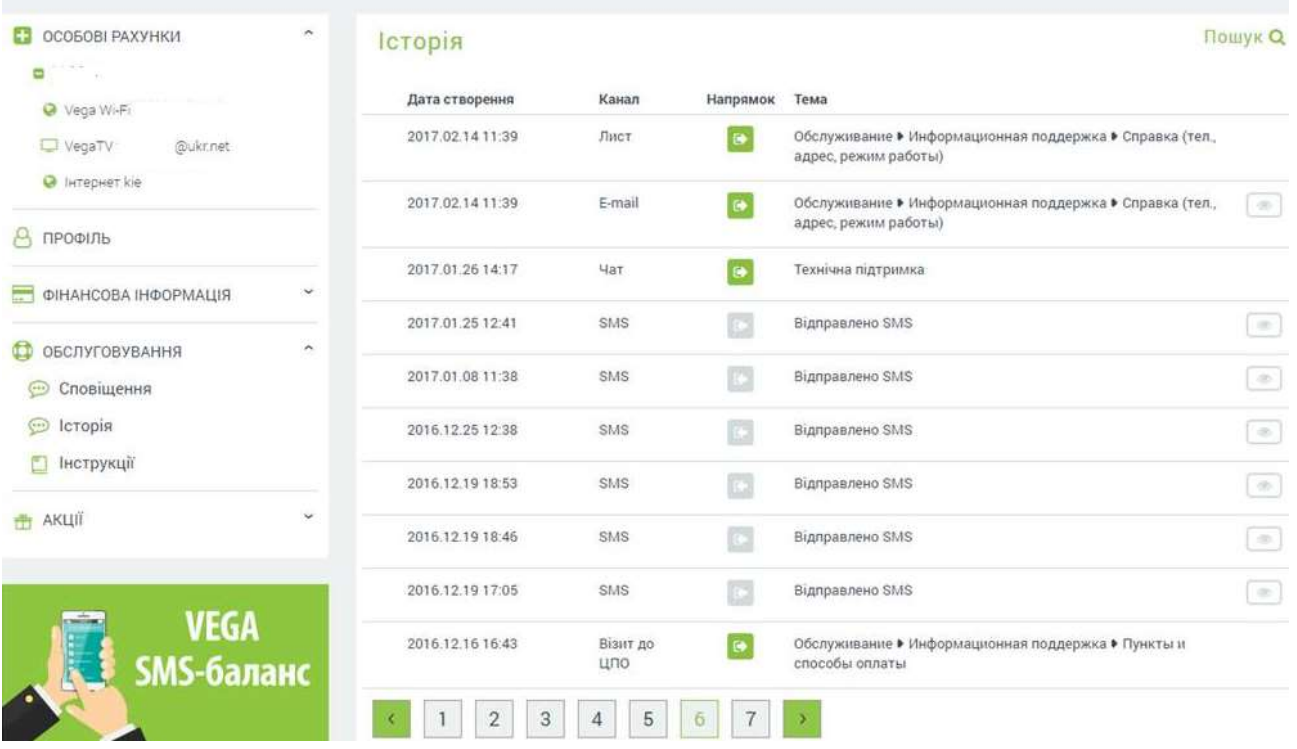

# 5.4. Шаблони заяв

<span id="page-13-0"></span>У підрозділі доступні шаблони заяв з питань обслуговування. При потребі необхідно завантажити шаблон, роздрукувати, заповнити і передати до ЦПО або надіслати оригінал або електронну копію у випадку online-обслуговування.

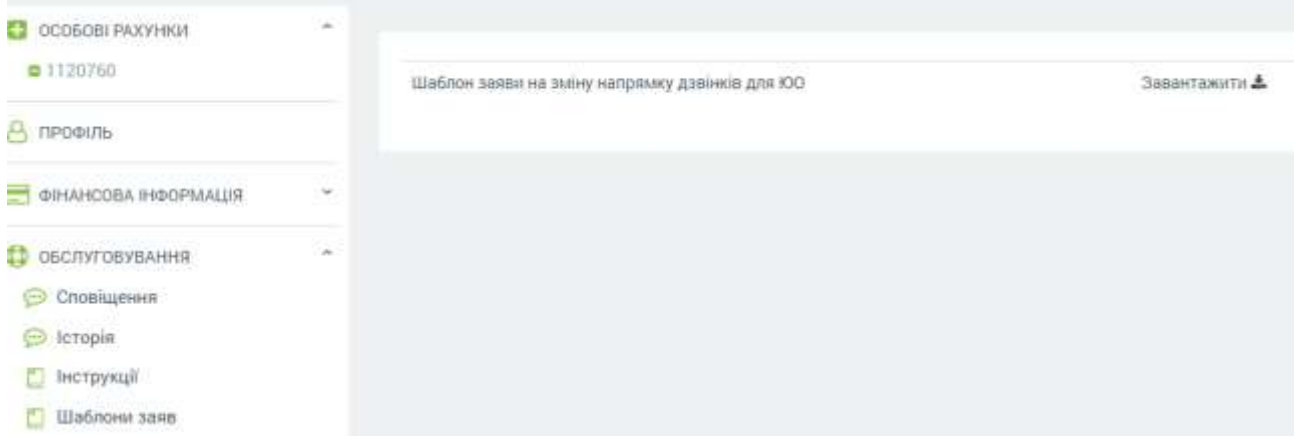

# <span id="page-13-1"></span>**6. Акції**

У розділі «Акції» розміщені акційні пропозиції від компанії Вега, а також партнерські акції для абонентів.

<span id="page-14-1"></span><span id="page-14-0"></span>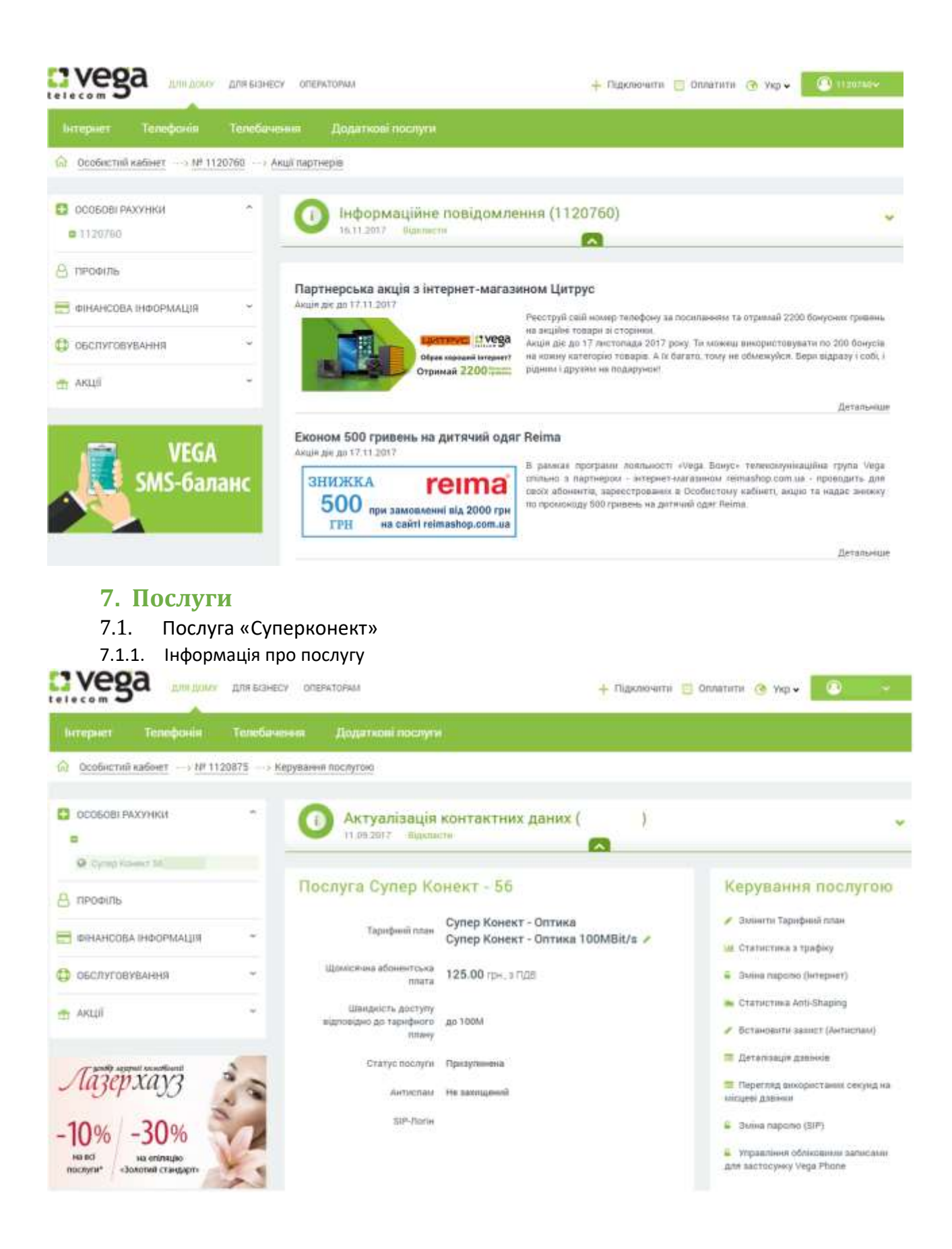

<span id="page-14-3"></span><span id="page-14-2"></span>7.1.2. Керування послугою

- 1) Зміна тарифного плану
- 2) Статистика з трафіку. Доступна статистика з трафіку за період, по напрямкам in/out

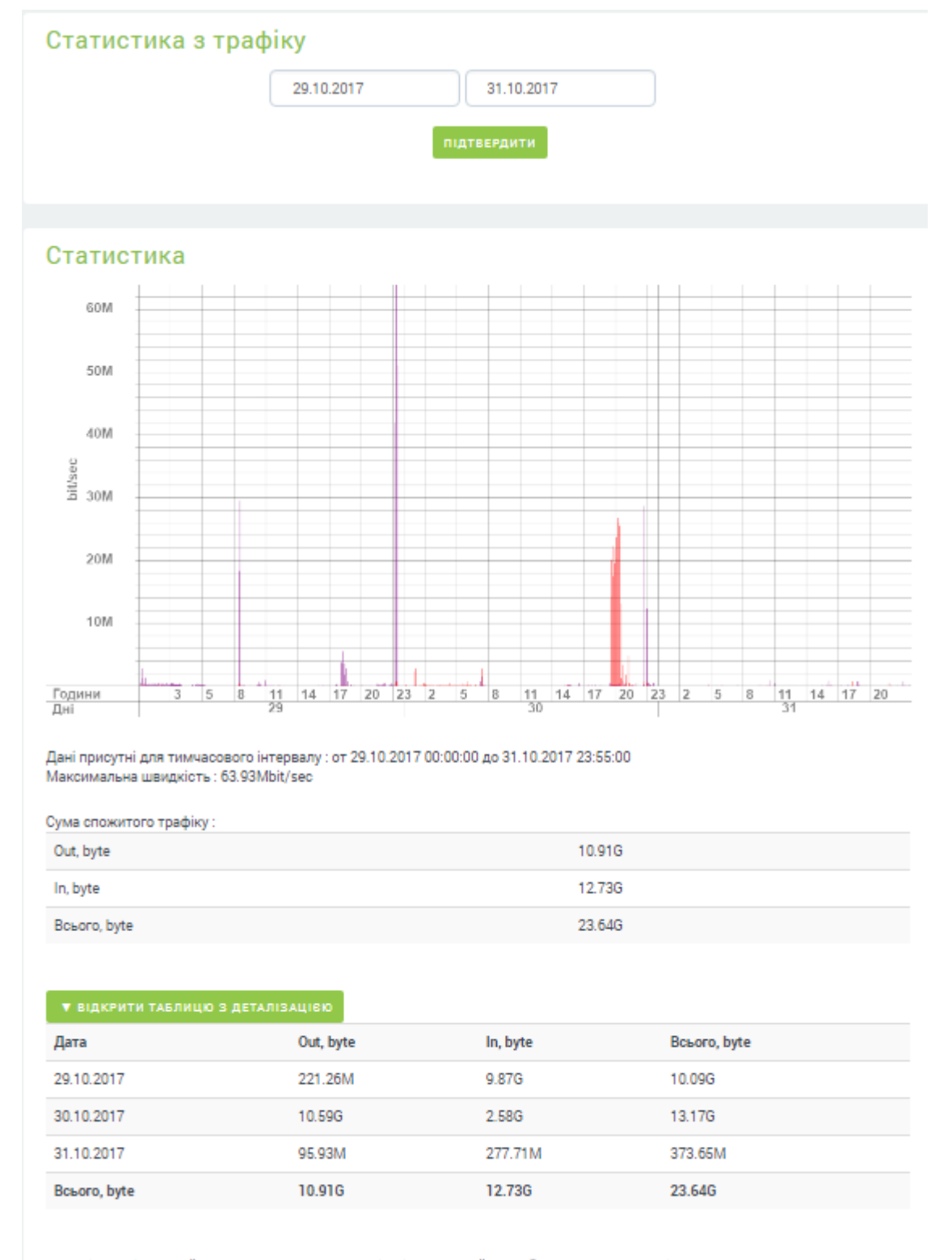

\* трафіком "від провайдера"(In) називається трафік, відправлений провайдером в сторону клієнта

\* трафіком "до провайдера"(Out) називається трафік, відправлений клієнтом в бік провайдера

3) [Зміна паролю \(Інтернет\)](https://my.vegatele.com/ua/1120875/6680014/internet_password_change). Для доступу до послуги Інтернет з PPPoE авторизацією. Також відображається логін.

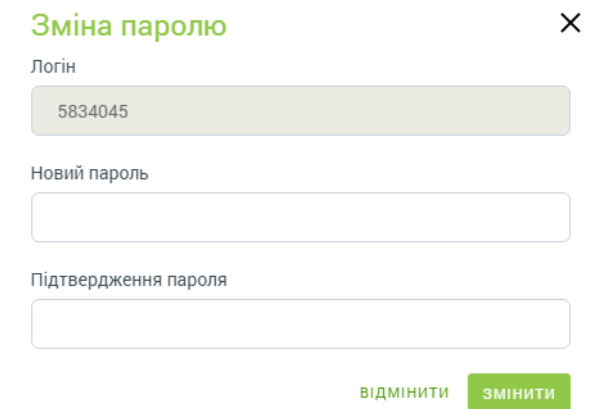

- 4) [Статистика Anti](https://my.vegatele.com/ua/1120875/6680014/internet_antishaping/action=show_statistics)-Shaping.
- 5) [Встановити захист \(Антиспам\).](https://my.vegatele.com/ua/1120875/6680014/internet_protection/action=on) Блокуються деякі порти від spam-розсилок.
- 6) [Деталізація дзвінків.](https://my.vegatele.com/ua/1120875/6680014/telephony_detalization) Деталізація вихідних дзвінків за період.
- 7) [Перегляд використаних секунд](https://my.vegatele.com/ua/1120875/6680014/telephony_local_calls_used_time) на місцеві дзвінки. Перегляд використання безкоштовних, платних та усіх дзвінків за місяць в секундах.
- 8) [Зміна паролю \(SIP\).](https://my.vegatele.com/ua/1120875/6680014/telephony_password_change) Зміна паролю для IP-телефонії.
- 9) Управління обліковими записами для використання Vega Phone. Створення та редагування облікових записів для можливості користування послугою IP-телефонії.

### <span id="page-16-0"></span>7.1.3. Пакети додаткових послуг

Доступні для замовлення у розділі керування послугою.

1) **Замовлення послуги «Турбокнопка»**. Необхідно ознайомитись з умовами, вибрати режим та натиснути кнопку «Підключити».

# Турбокнопка

#### «Турбокнопка» - знімає всі швидкісні обмеження на послугу доступу до мережі Інтернет!

«Турбокнопка» - це режим тимчасового скасування всіх швидкісних обмежень на послугу доступу до мережі Інтернет.

При її активації не тарифікується трафік, а швидкість доступу обмежена тільки можливостями технології доступу.

- \* Повний безліміт на час активації послуги
- «Турбокнопка»;
- \* Максимальна швидкість заватнаження інформації;
- \* 3 режими послуги «Турбокнопка» на добу, на ніч і на годину:
- \* Приємна ціна від 3 грн. з ПДВ; (Тарифи послуги «Турбокнопка»)

При активації режиму «Турбодоба» початок роботи режиму Ви вказуєте самостійно. Активація режиму «Турбоніч» дає Вам необмежений

доступ до мережі Інтернет з 23.00 до 8.00 ранку наступного дня.

Режим «Турбогодина» включається на 1 годину, початок роботи режиму Ви вказуєте самостійно.

Виберіть режим

Турбогодина

Виберіть час початку дії послуги

15:14

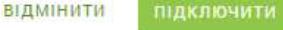

 $\times$ 

2) **Статична IP-адреса**. Необхідно ознайомитись з умовами та натиснути кнопку «Підключити». Для перегляду поточної IP-адреси або відключення послуги необхідно

### натиснути кнопку «Змінити», далі відкриється вікно з описом послуги, поточною IPадресою та кнопками управління.

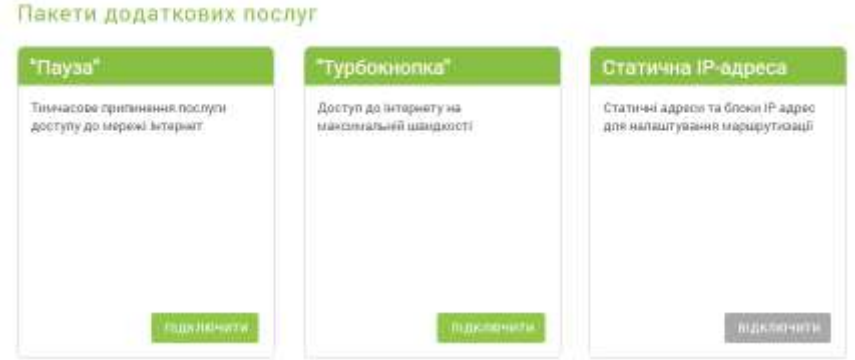

- 3) **Зняття фінансового блокування**. Послуга доступна при заблокованому доступі до Інтернету через заборгованість. Доступна тільки для фізичних осіб. При переході доступні дати підключення та відключення послуги.
- 4) **Пауза**. Послуга тимчасового призупинення доступу до Інтернету. Доступна для замовлення при умові, що баланс дорівнює або більше 0 грн. Для замовлення необхідно ознайомитись з умовами надання послуги, вказати бажаний період дії послуги та натиснути кнопку «Підключити».

# "<sub>Пауза</sub>"

Використовуючи послугу "Пауза", Ви можете припинити дію послуги доступу до мережі Інтернет на той час, коли Ви не буде її використовувати, і не платити повну абонентську плату.

#### Вартість послуги

Ви можете використовувати послугу "Пауза" терміном не більше 90 календарних днів протягом одного року, починаючи з моменту першого використання послуги. Для замовлення послуги, особовий рахунок повинен знаходитись в статусі Активний, поточний баланс на номері особового рахунку ≥ 0,00 грн.

Мінімальна тривалість послуги "Пауза" - 2 доби.

Замовляти послугу можна не частіше 3-х разів протягом року.

Невикористаний залишок днів використання послуги "Пауза" та кількість замовлень послуги на новий календарний рік не переноситься.

#### Можливості:

- Замовлення послуги;
- Відключення послуги;
- Перегляд залишку спроб та днів.

# <span id="page-17-0"></span>7.2. Послуга «Інтернет»

<span id="page-17-1"></span>7.2.1. Замовлення послуги

 $\times$ Історія замовлення послуги "Пауза" Статус Дата активації Дата відключення

Послуга не замовлялася

#### Замовлення послуги Дата активації

16.11.2017

Дата відключення

18.11.2017

Доступна кількість днів: 90 Доступна кількість спроб: 3

ВІДМІНИТИ

підключити

Для замовлення послуги необхідно натиснути кнопку «Замовити нову послугу» та вибрати послугу «Інтернет».

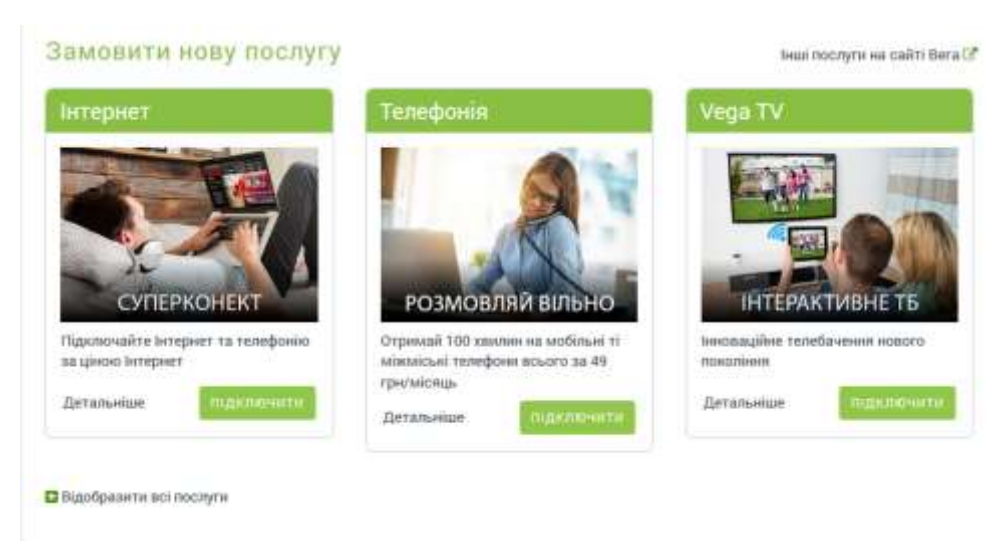

Відкриється форма заявки, яка буде автоматично заповнена даними абонента. Необхідно перевірити контактні дані, уточнити набір послуг (наприклад, додаткове підключення IPTV) та натиснути кнопку «Відправити». Після цього Вам буде повідомлено № заявки (шляхом виведення на екран або, при виборі, відправлено SMS та/або e-mail) і необхідно очікувати дзвінка від менеджера.

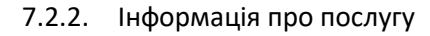

<span id="page-18-0"></span>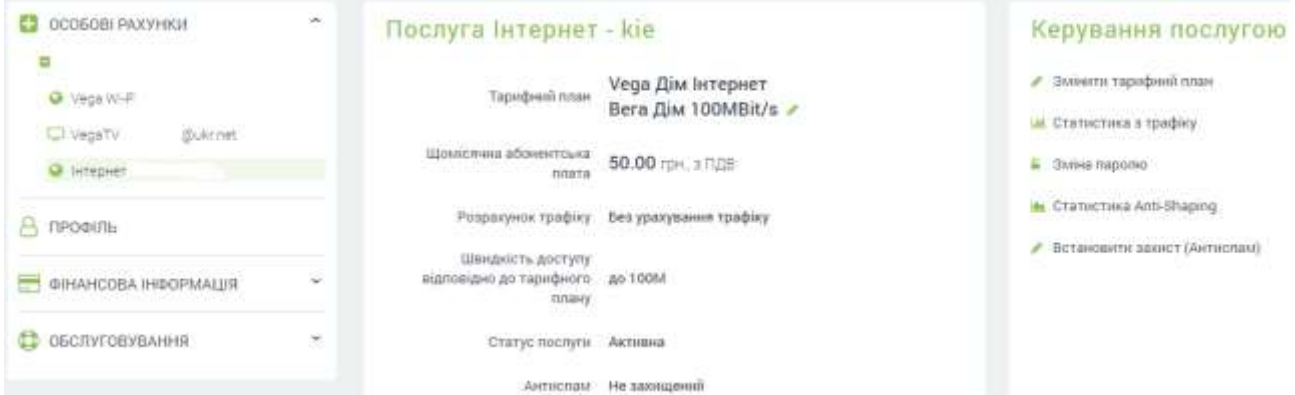

<span id="page-18-1"></span>7.2.3. Керування послугою.

- 1) Зміна тарифного плану.
- 2) Статистика з трафіку. Доступна статистика з трафіку за період, по напрямкам in/out

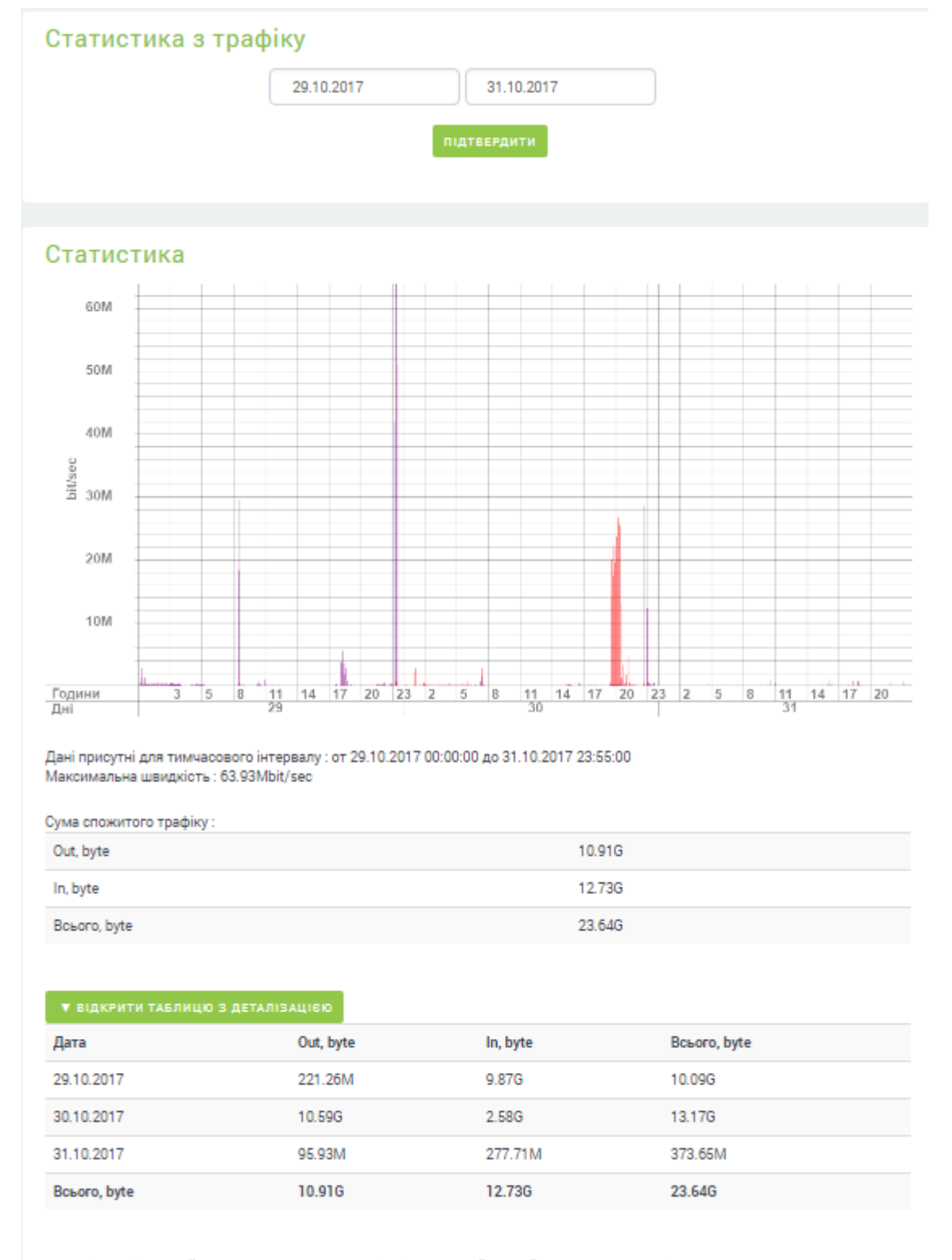

\* трафіком "від провайдера"(In) називається трафік, відправлений провайдером в сторону клієнта

\* трафіком "до провайдера"(Out) називається трафік, відправлений клієнтом в бік провайдера

3) [Зміна паролю \(Інтернет\).](https://my.vegatele.com/ua/1120875/6680014/internet_password_change) Для доступу до послуги Інтернет з PPPoE авторизацією. Також відображається логін.

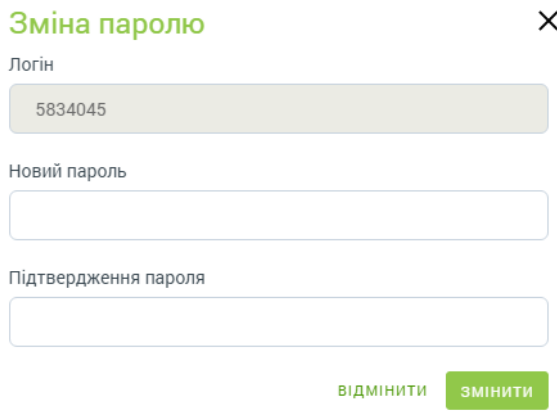

- 4) [Статистика Anti](https://my.vegatele.com/ua/1120875/6680014/internet_antishaping/action=show_statistics)-Shaping.
- 5) [Встановлення](https://my.vegatele.com/ua/1120875/6680014/internet_protection/action=on) захисту (Антиспам). Блокуються деякі порти від spam-розсилок.

### <span id="page-20-0"></span>7.2.4. Пакети додаткових послуг

Доступні для замовлення у розділі керування послугою

1) **Замовлення послуги «Турбокнопка»**. Необхідно ознайомитись з умовами, вибрати режим та натиснути кнопку «Підключити».

# Турбокнопка

#### «Турбокнопка» - знімає всі швидкісні обмеження на послугу доступу до мережі Інтернет!

«Турбокнопка» - це режим тимчасового скасування всіх швидкісних обмежень на послугу доступу до мережі Інтернет.

При її активації не тарифікується трафік, а швидкість доступу обмежена тільки можливостями технології доступу.

- \* Повний безліміт на час активації послуги
- «Турбокнопка»;

\* Максимальна швидкість заватнаження інформації;

- \* 3 режими послуги «Турбокнопка» на добу, на ніч і
- на годину:
- \* Приємна ціна від 3 грн. з ПДВ; (Тарифи послуги «Турбокнопка»)

При активації режиму «Турбодоба» початок роботи режиму Ви вказуєте самостійно.

Активація режиму «Турбоніч» дає Вам необмежений доступ до мережі Інтернет з 23.00 до 8.00 ранку наступного дня.

Режим «Турбогодина» включається на 1 годину, початок роботи режиму Ви вказуєте самостійно.

Виберіть режим

Турбогодина

Виберіть час початку дії послуги

 $15:14$ 

**ВІДМІНИТИ** 

 $\times$ 

2) **Статична IP-адреса**. Необхідно ознайомитись з умовами та натиснути кнопку «Підключити». Для перегляду поточної IP-адреси або відключення послуги необхідно натиснути кнопку «Змінити», далі відкриється вікно з описом послуги, поточною IPадресою та кнопками управління.

Пакети додаткових послуг

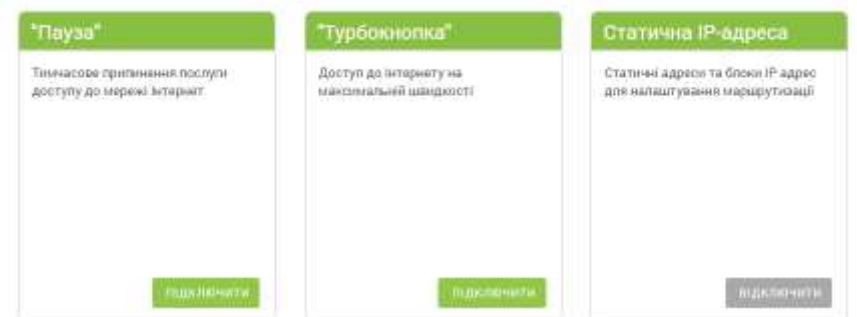

- 3) **Зняття фінансового блокування**. Послуга доступна при заблокованому доступі до Інтернету через заборгованість. Доступна тільки для фізичних осіб. При переході доступні дати підключення та відключення послуги.
- 4) **Пауза**. Послуга тимчасового призупинення доступу до Інтернету. Доступна для замовлення при умові, що баланс дорівнює або більше 0 грн. Для замовлення необхідно ознайомитись з умовами надання послуги, вказати бажаний період дії послуги на натиснути кнопку «Підключити».

# "<sub>Пауза</sub>"

Використовуючи послугу "Пауза", Ви можете припинити дію послуги доступу до мережі Інтернет на той час, коли Ви не буде її використовувати, і не платити повну абонентську плату.

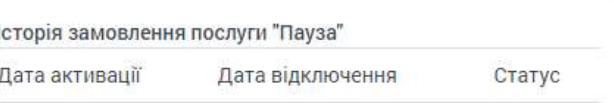

 $\times$ 

Послуга не замовлялася

#### Вартість послуги

Ви можете використовувати послугу "Пауза" терміном не більше 90 календарних днів протягом одного року, починаючи з моменту першого використання послуги. Для замовлення послуги, особовий рахунок повинен знаходитись в статусі Активний, поточний баланс на номері особового рахунку ≥ 0,00 грн.

Мінімальна тривалість послуги "Пауза" - 2 доби.

Замовляти послугу можна не частіше 3-х разів протягом року.

Невикористаний залишок днів використання послуги "Пауза" та кількість замовлень послуги на новий календарний рік не переноситься.

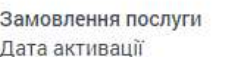

16.11.2017

Дата відключення

18.11.2017

Доступна кількість днів: 90 Доступна кількість спроб: 3

> підключити ВІДМІНИТИ

Можливості:

- Замовлення послуги;
- Відключення послуги;
- <span id="page-21-1"></span><span id="page-21-0"></span>- Перегляд залишку спроб та днів.
	- 7.3. Послуга «Vega TV»
	- 7.3.1. Замовлення послуги.

Для замовлення послуги необхідно натиснути кнопку «Замовити нову послугу» та вибрати послугу «Vega TV».

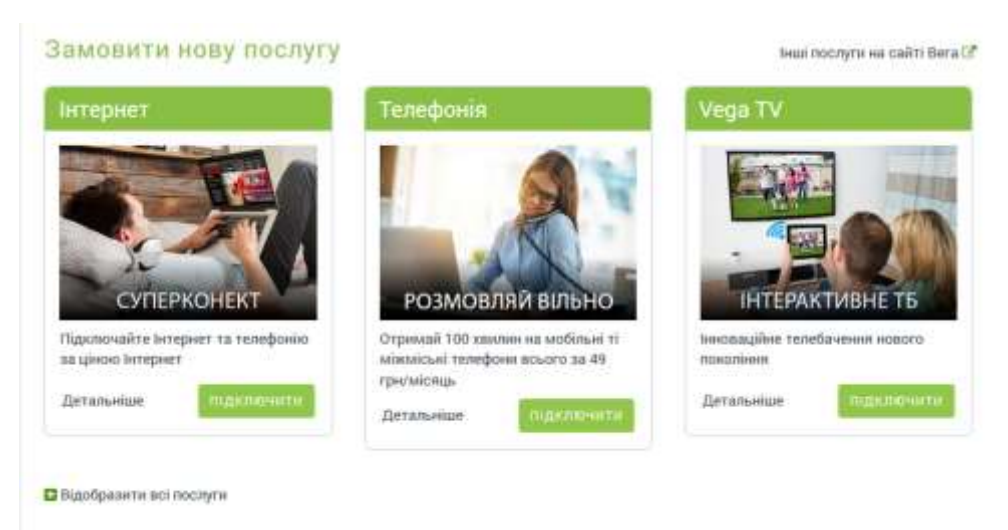

Відкриється форма заявки, в якій необхідно буде вказати:

- підключення Інтернет, до якого буде прив'язана послуга;
- тарифний план;
- E-mail, який буде використано в якості логіна при підключенні послуги;
- тип та кількість точок доступу;
- мобільний пристрій якщо послуга потрібна для використання тільки на смартфоні, планшеті тощо;
- ознайомитись та підтвердити Публічний абонентський договір.

та натиснути кнопку «Замовити».

### Замовлення послуги Vega TV

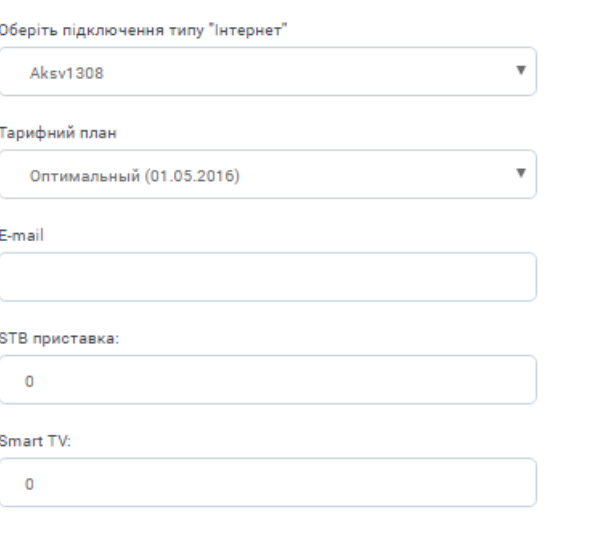

Мобільний пристрій <sup>11</sup>

\*У вартість підключення входить прокладка 5 метрів кабелю, налаштування обладнання та виконання інсталяційних робіт в приміщенні абонента.

Vega надає послугу спільно з ТОВ «Діджитал Скрінз» (ТМ "OLL.TV"). ТОВ "Діджитал Скрінз" залишає за собою право змінювати кількість та/або перелік телеканалів

.<br>Ціни вказані з урахуванням ПДВ 20%. Підключення за наявності технічної можливості.

# Публічний абонентський договір про надання послуг **Vega TV**

м. Київ

редакція від «15» липня 2014 р.

 $\mathbf{r}$ 

п

Приватне акціонерне товариство "Фарлеп-Інвест" (надалі – "Агент"), керуючись статтями 633 та 634 Цивільного кодексу України, пропонує та організовує від імені Товариства з обмеженою відповідальністю "Діджітал Скрінз" (надалі — "Провайдер") надання послуги "Vega TV", на умовах, встановлених у цьому публічному договорі (далі — "Договір").

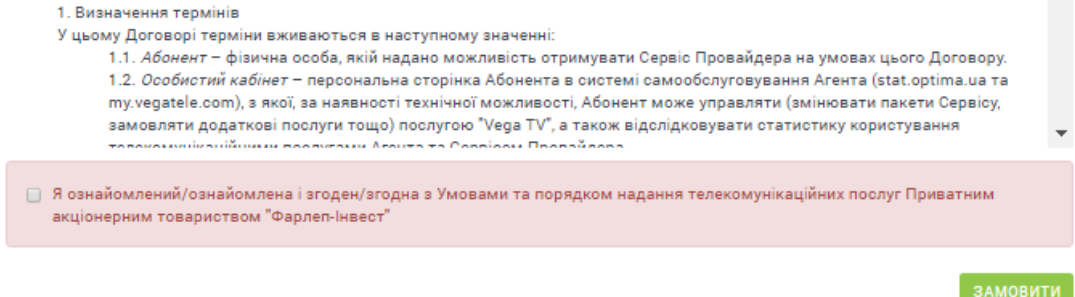

При замовленні тільки Smart TV та/або мобільного пристрою заявку буде відпрацьовано автоматично і через декілька хвилин послугу буде зареєстровано. При замовленні STB-приставки заявку буде опрацьовано менеджером, який зв'яжеться з абонентом для уточнення деталей. Далі необхідно її активувати.

### 7.3.2. Активація послуги

<span id="page-23-0"></span>Після обробки заявки в ОК з'явиться послуга зі статусом «Неактивна».

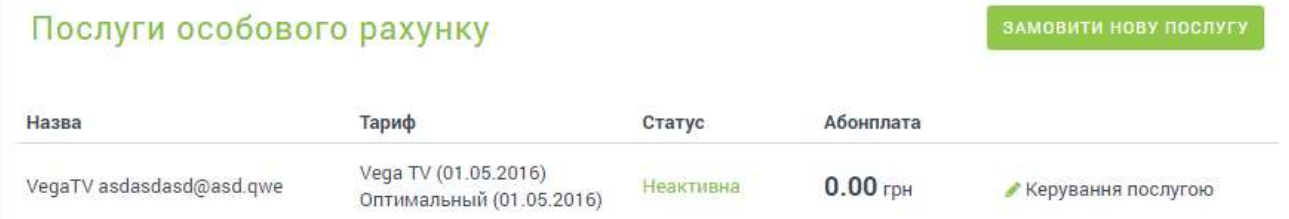

Далі необхідно перейти до керування послугою та вибрати розділ «Керування точками доступу».

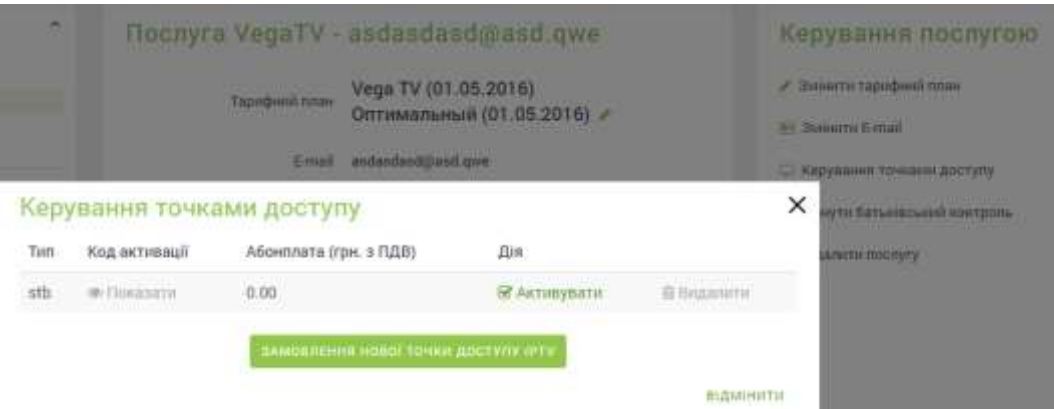

Для активації кожної точки доступу необхідно натиснути кнопку «Активувати», в полі «Код активації» для відображення коду натиснути «Показати». Сформований код необхідно ввести під час активації послуги в STB, Smart TV або мобільному пристрої в залежності від типу точки доступу.

### 7.3.3. Керування послугою

<span id="page-24-0"></span>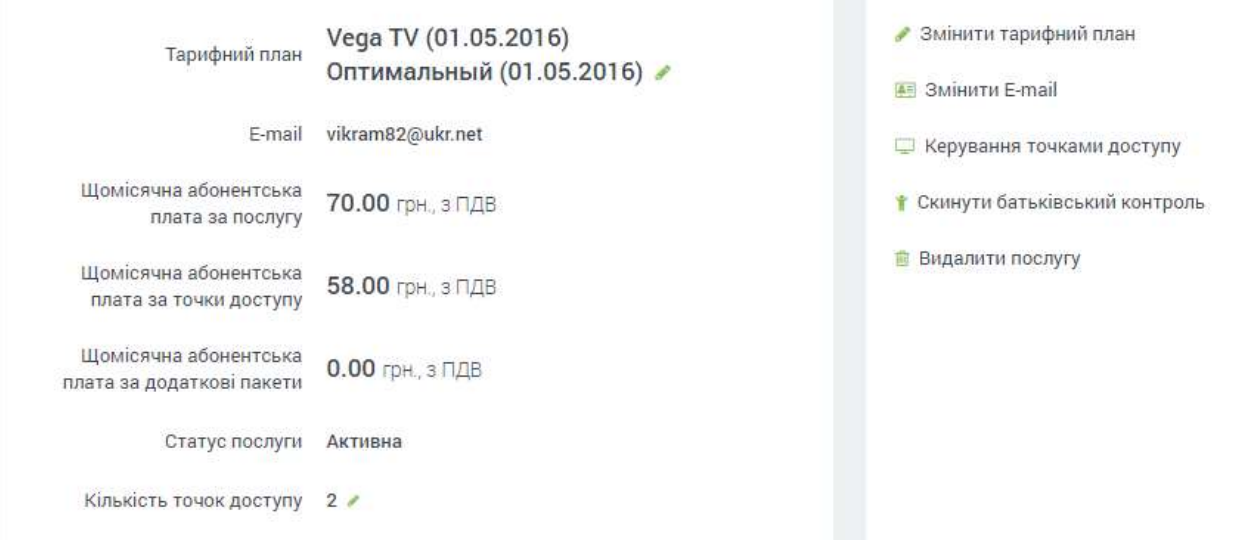

- 1) зміна тарифного плану;
- 2) зміна E-mail;
- 3) керування точками доступу. Відображається абонплата за кожну точку доступу, можна видалити існуючу або замовити іще одну.

# Керування точками доступу

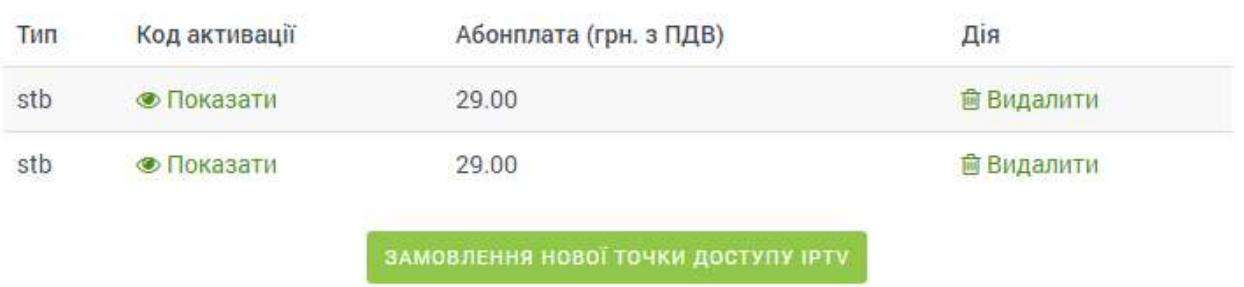

**ВІДМІНИТИ** 

 $\times$ 

Для замовлення необхідно вказати кількість нових точок доступу та натиснути кнопку «Замовити».

# Замовлення нової точки доступу IPTV

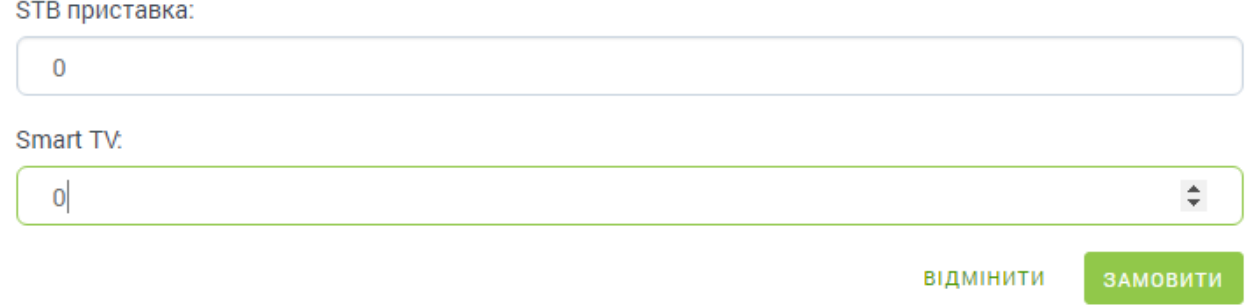

Далі буде створено заявку. При замовленні тільки Smart TV заявку буде відпрацьовано автоматично і через декілька хвилин точка доступу буде додана. При замовленні STB-приставки заявку буде опрацьовано менеджером, який зв'яжеться з абонентом для уточнення деталей. Далі необхідно її активувати. Активацію описано в пункті активації послуги.

- 4) «[Скинути батьківський контроль](https://my.vegatele.com/ua/1103364/6556546/iptv_reset_parental_control)». Можливість повернути код батьківського контролю до значення за замовчанням.
- 5) Можливість видалити послугу.

# 7.3.4. Пакети додаткових послуг

Додаткові пакети

<span id="page-25-0"></span>Для замовлення додаткових пакетів необхідно натиснути кнопку «Підключити», далі відкриється вікно підтвердження.

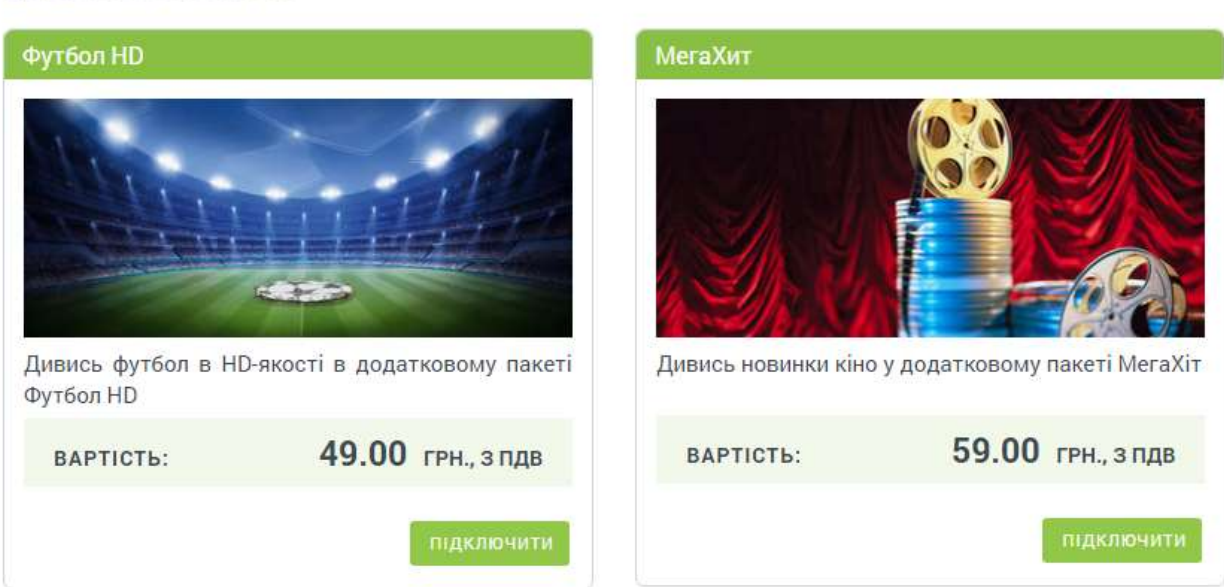

# 7.4. Послуга «IP-переадресація»

<span id="page-25-1"></span>Для замовлення послуги необхідно натиснути кнопку «Замовити нову послугу», далі розкрити відображення всіх послуг .

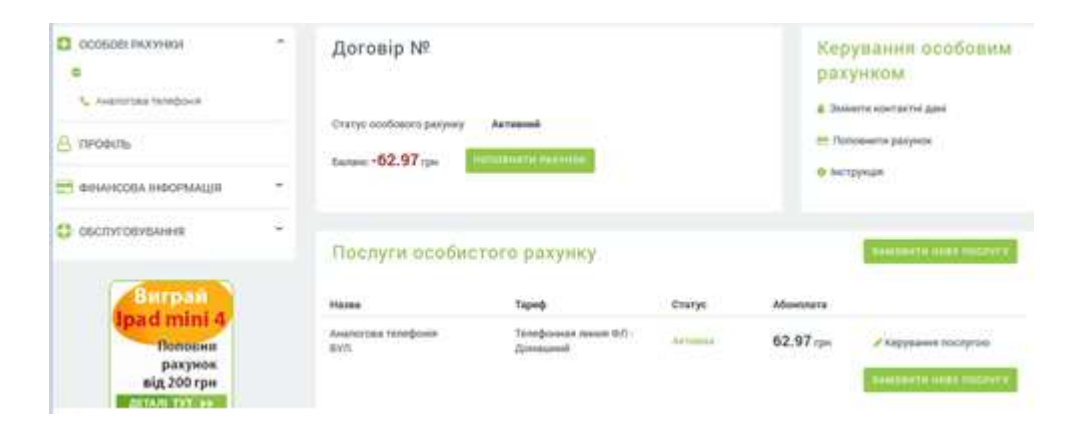

# Замовити нову послугу

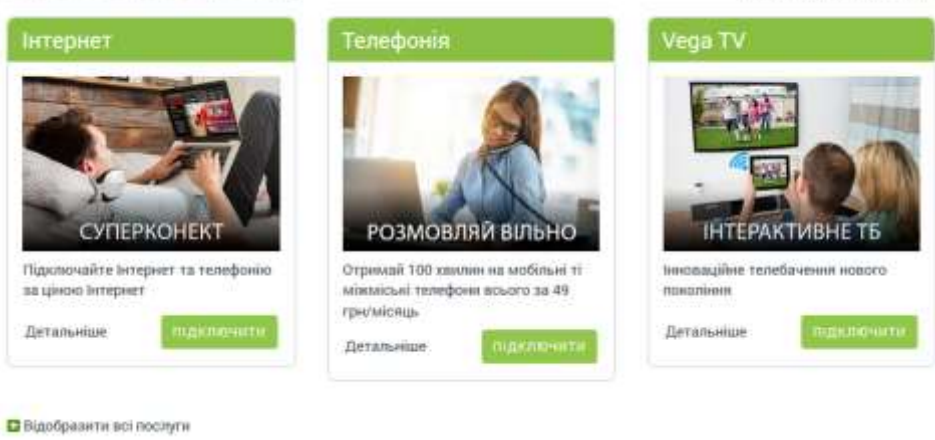

Інші послуги на сайті Вега (2

### Виберіть послугу «IP-переадресація» натисканням кнопки «Підключити».

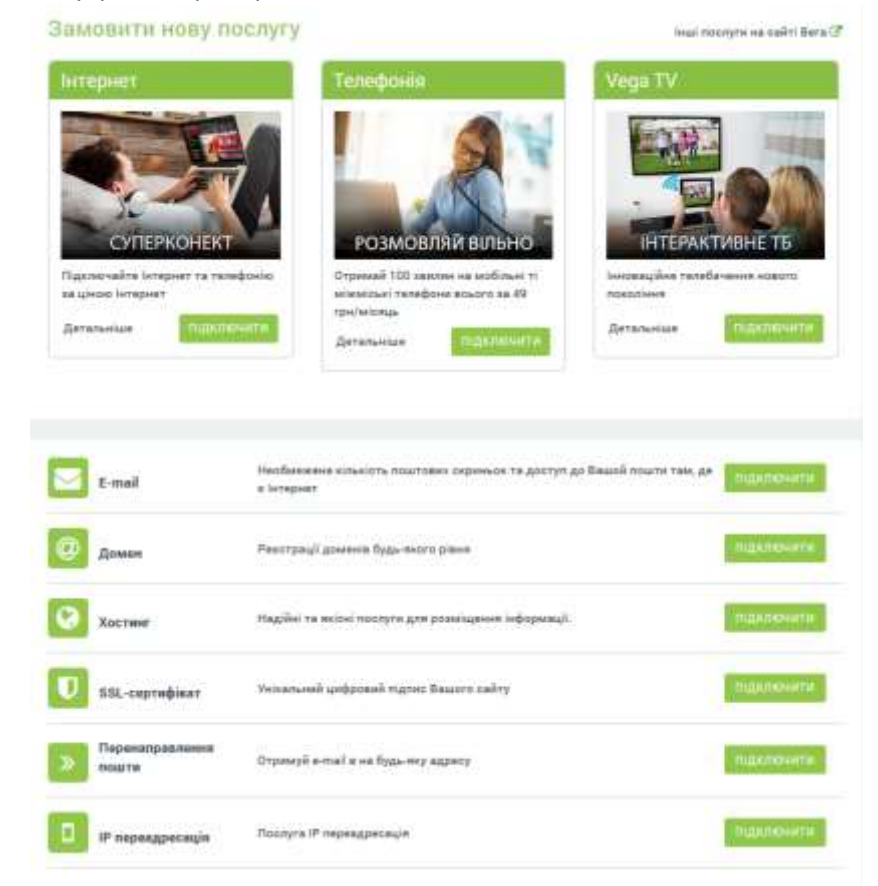

На сторінці послуги необхідно вибрати підключення та натиснути кнопку «Перевірити технічну можливість». У разі позитивної відповіді про наявність технічної можливості необхідно ознайомитися з публічною офертою, прийняти її, вибрати необхідний тип переадресації та натиснути кнопку «Підтвердити».

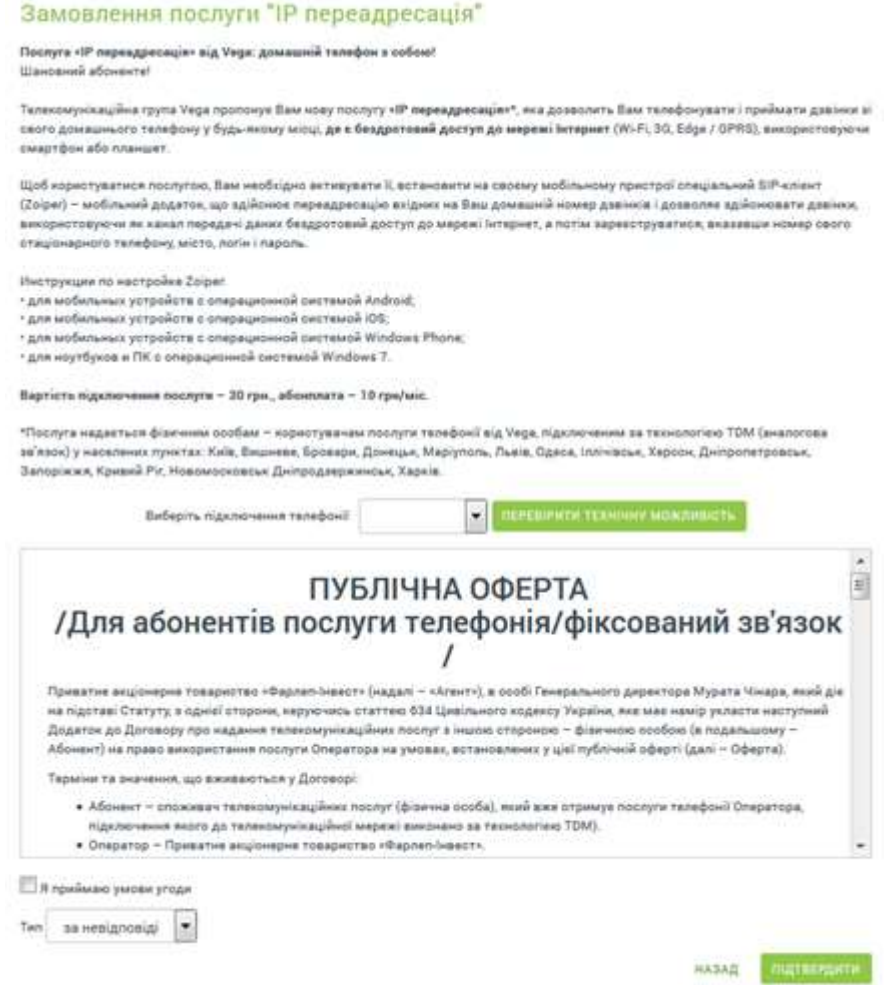

Після активації, в ОК прийде повідомлення з інформацією про активацію послуги і рекомендацією змінити пароль.

Дані для налаштування SIP-застосунку вказані у розділі «Управління послугою». Також у цьому розділі доступна функція «Змінити пароль».

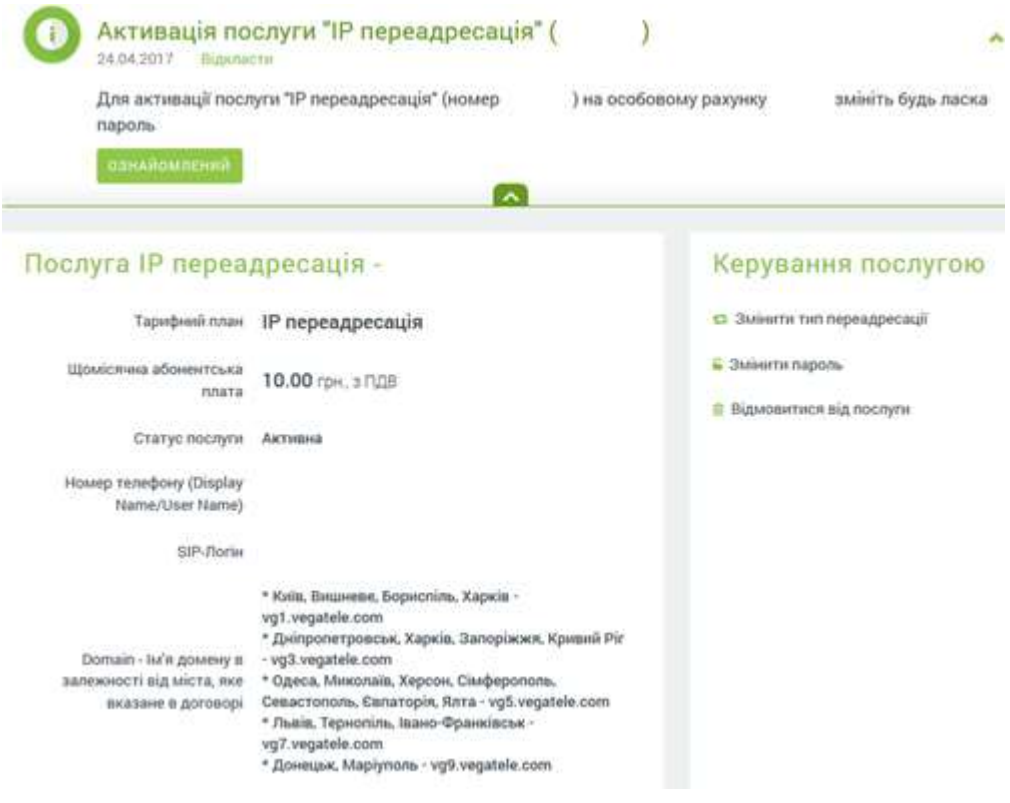

# 7.5. Послуга «Обладнання» (оренда/користування, розстрочка)

<span id="page-28-0"></span>Абоненти послуги оренди/користування, а також розстрочки обладнання можуть переглянути детальну інформацію про послуги:

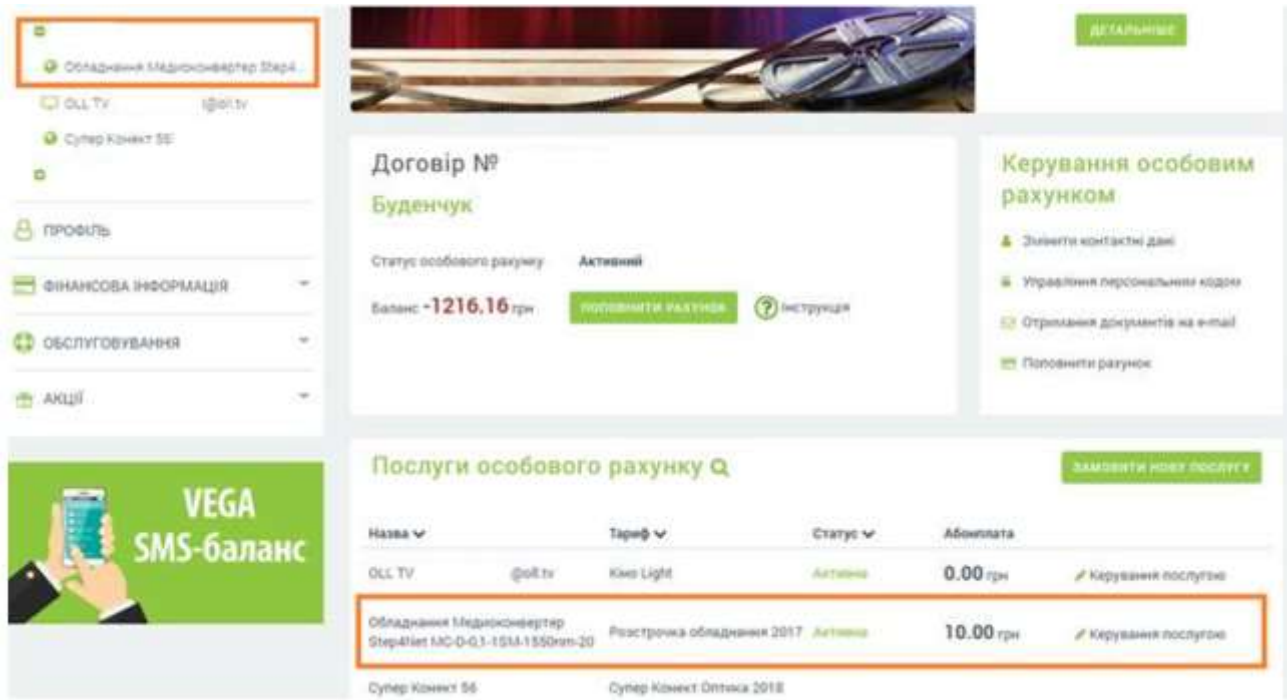

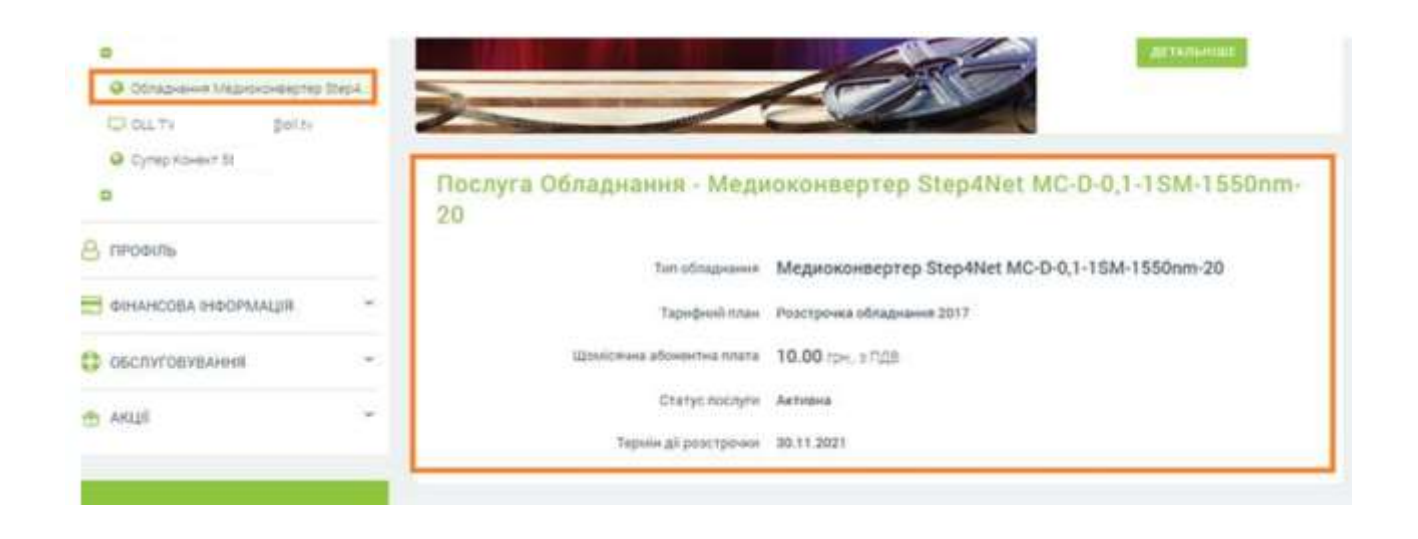

7.6. Формування запиту на зміну напрямків дзвінків для телефонії через ОК.

<span id="page-29-0"></span>Розповсюджується для наступних сервісів:

- Аналогова телефонія
- IP телефонна лінія
- шпд «Телефонна лінія»

### **За виключенням** послуг**:**

- аналогових номерів з послугою IP переадресація,
- телефонних ліній з тарифним планом «Тільки вхідні»,
- сервісів в статусі «Не активний», «Послугу призупинено».

**Для юридичних осіб** послуга доступна для вищевказаних сервісів на підставі вкладеної скан-копії заяви за зразком (п. 7.6.3.).

### 7.6.1. Фізичні особи для VoIP сервісів.

<span id="page-29-1"></span>Абонент вибирає необхідний номер телефону. У розділі «Керування послугами» переходить до підрозділу «Керування напрямками дзвінків»:

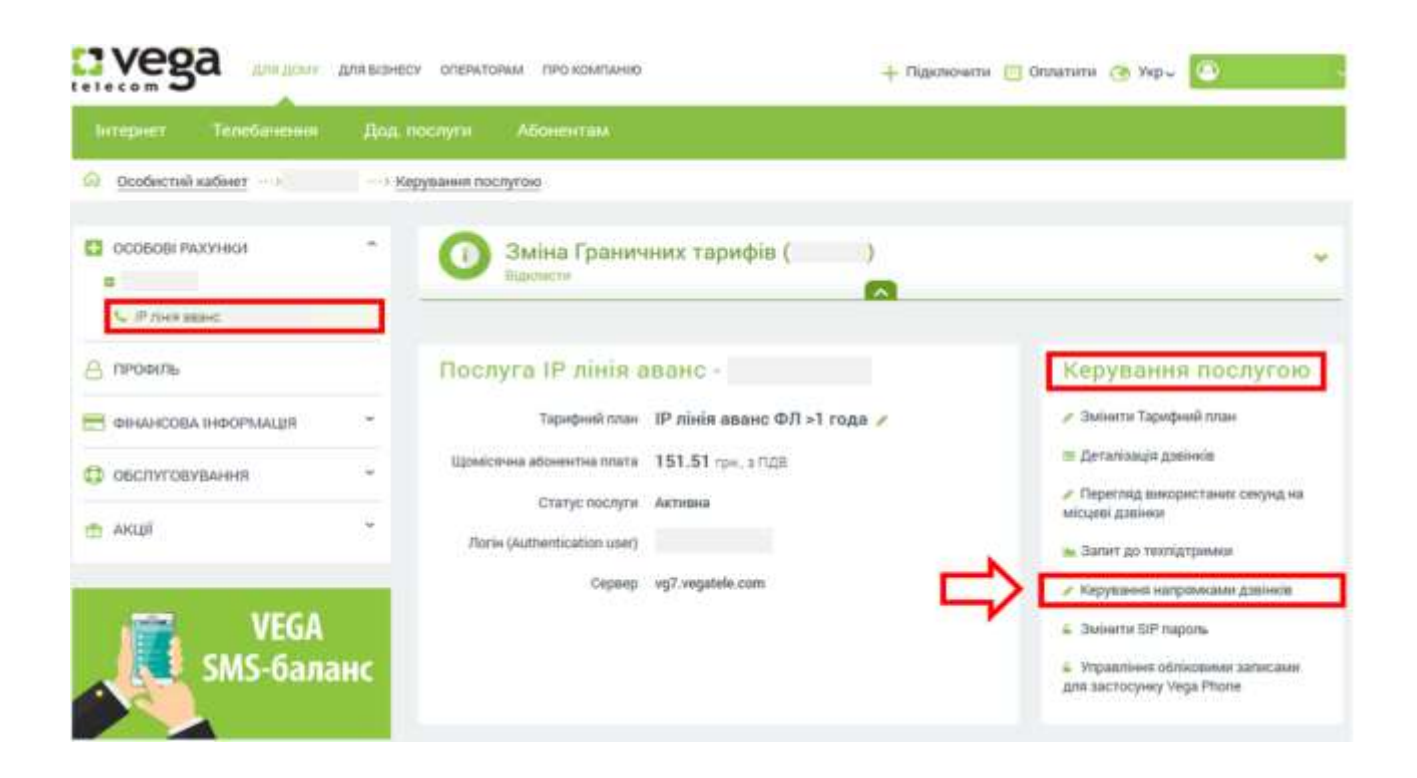

Відкриється вікно, в якому буде вказано поточний статус номеру, та для вибору - список всіх категорій з чекбоксами для заповнення. Також «Accept» попередження про відповідальність абонента за збереження логіна та пароля для IP ліній.

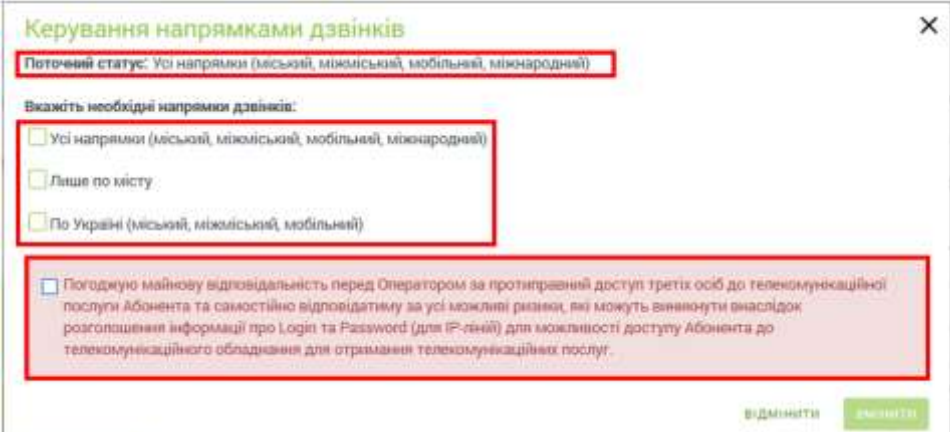

Після заповнення чекбокса з необхідним доступом за напрямками дзвінків і чекбокса про прийняття відповідальності абонентом - стає активна кнопка «Змінити»:

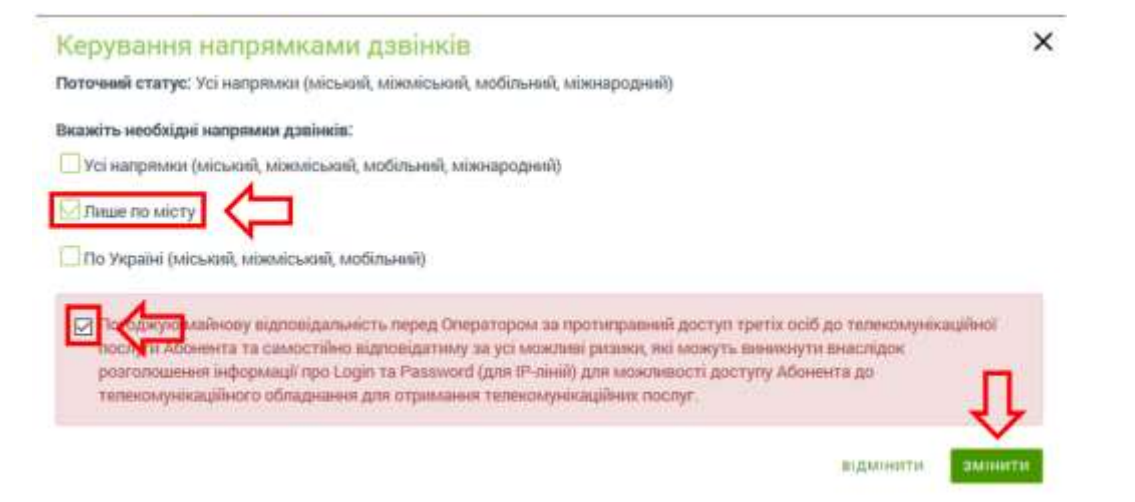

Натискаємо на кнопку «Змінити», з'являється інформаційне вікно про прийняття запиту в роботу:

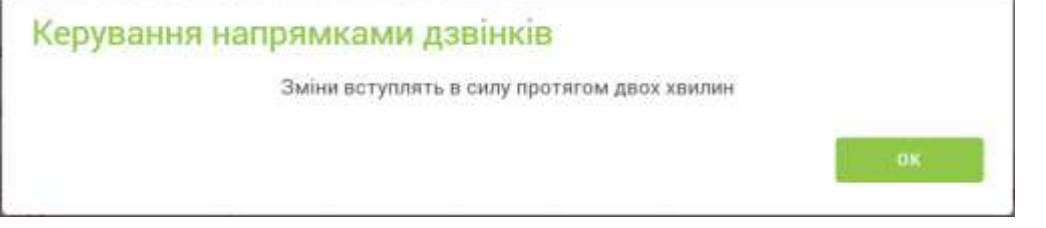

далі:

- для IP телефонних ліній - автоматично зміниться доступ до напрямків дзвінків протягом 2 хв. (без додаткових повідомлень в ОК).

У виключних випадках, якщо запит на зміну напрямків буде відпрацьовано пізніше з технічних причин - в ОК буде направлено повідомлення про дату та час виконаних змін.

<span id="page-31-0"></span>7.6.2. Фізичні особи для аналогової телефонії.

В ОК абонент вибирає необхідний номер телефону.

У розділі «Керування послугами» переходить у підрозділ «Керування напрямками дзвінків»:

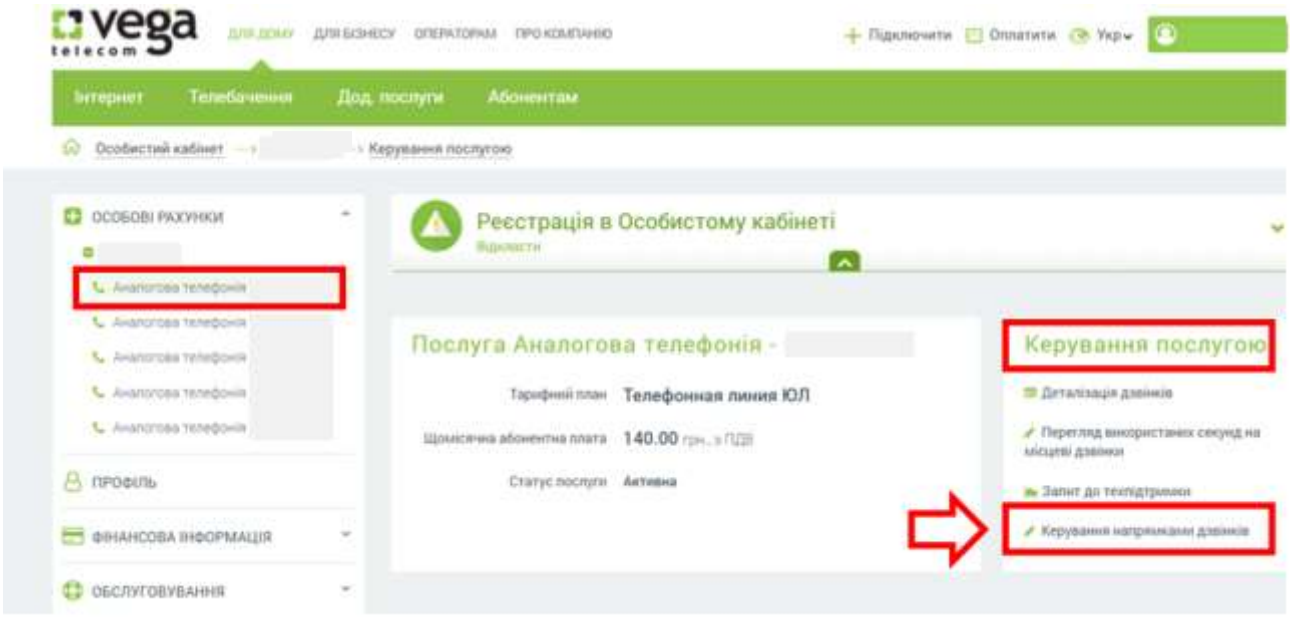

Відкриється вікно, в якому буде вказаний поточний статус номеру, і для вибору - список всіх категорій з чекбоксами для заповнення. Також Accept попередження про відповідальність абонента

#### за збереження логіна і пароля для IP ліній.

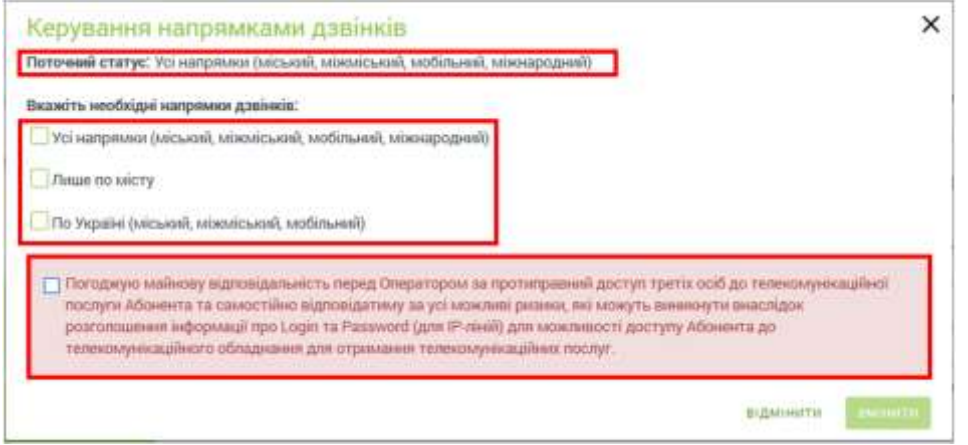

Після заповнення чекбокса з необхідним доступом за напрямками дзвінків і чекбокса про прийняття відповідальності абонентом - стає активна кнопка «Змінити»:

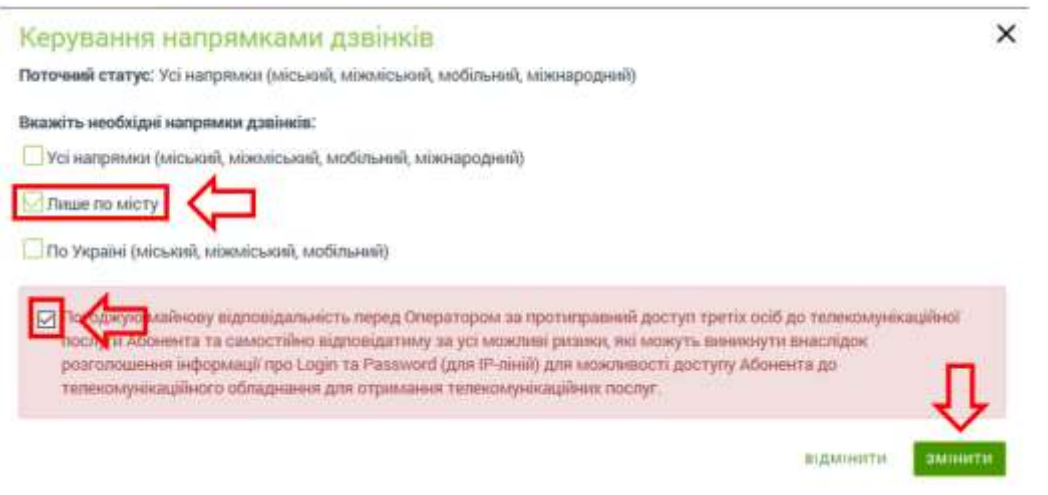

Натискаємо на кнопку «Змінити», з'являється інформаційне вікно про прийняття запиту в

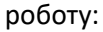

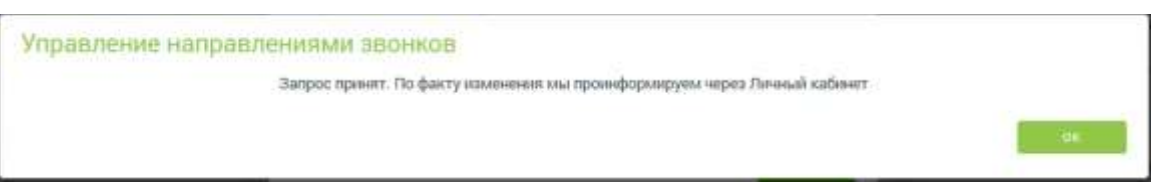

далі:

для аналогової телефонії - по особовому рахунку абонента сформується запит на зміну доступу до напрямків дзвінків. Запит буде відпрацьований протягом однієї робочої доби.

Після зміни до ОК буде направлено повідомлення, приклад:

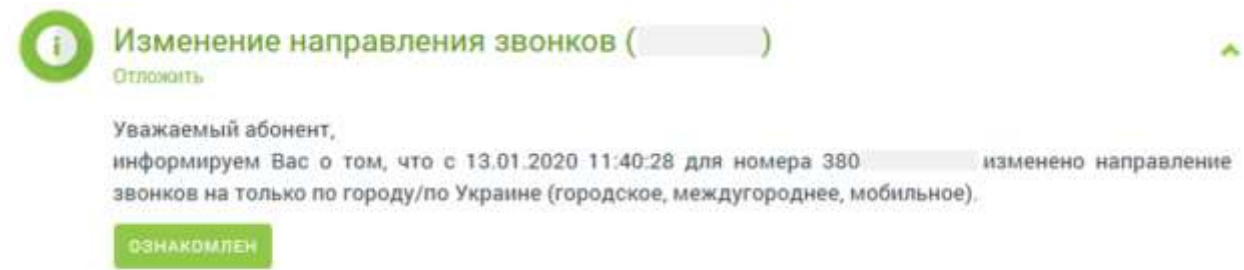

### 7.6.3. Юридичні особи для VoIP та аналогової телефонії.

<span id="page-33-0"></span>Для юридичних осіб в ОК оформляється запит, до якого повинен бути прикріплена скан-копія заяви про зміну напрямків здійснення дзвінків, в тому числі і для IP телефонних ліній.

Вибравши номер телефону, необхідно перейти у розділ «Керування послугою» - Керування напрямками дзвінків:

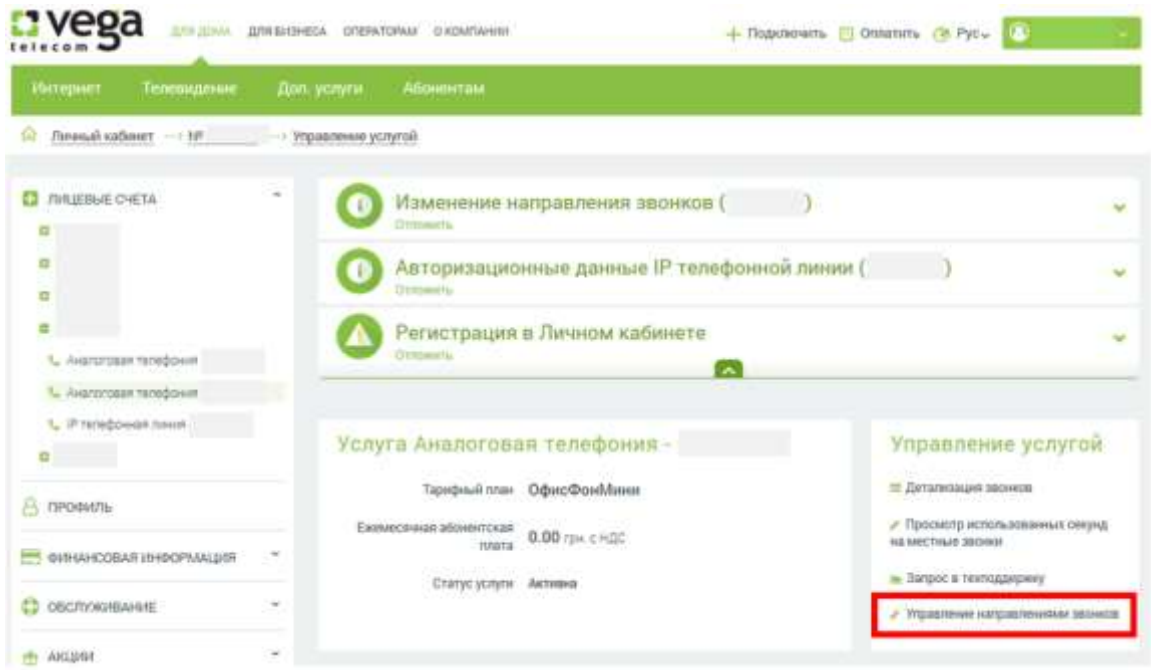

### У вікні буде вказано:

- поточний статус номера,
- посилання на зразок заяви,

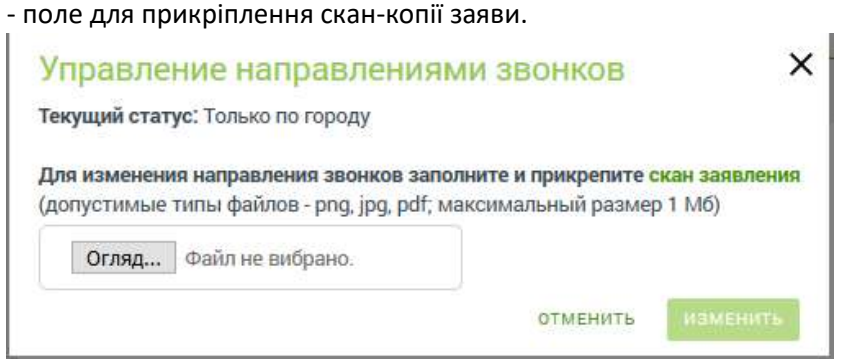

У заяві повинні бути зазначені всі необхідні номери телефонів (може бути кілька), вказано один новий напрямок для здійснення дзвінків.

Заява має бути підписана уповноваженою особою та завірена печаткою.

Після прикріплення скан-копії заяви - натискаємо кнопку «Змінити».

З'явиться інформаційне вікно про прийняття запиту в роботу:

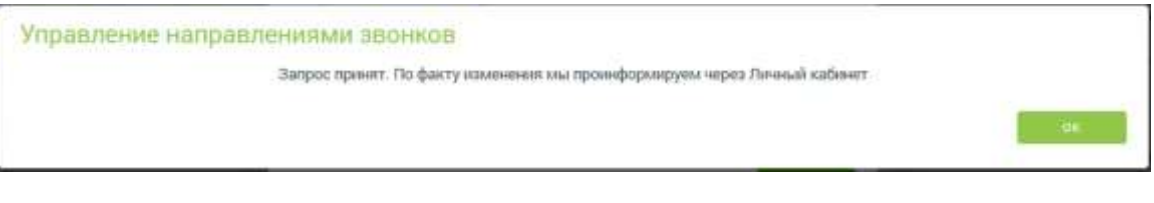

По особовому рахунку абонента сформується запит на зміну напрямків дзвінків для вказаних номерів. Для юридичних осіб зміна категорії виконується тільки на підставі вірно оформленої сканкопії заяви. Некоректно оформлений запит закривається, про що повідомляється абонента в телефонному режимі за контактним номером телефону, що вказаний на особовому рахунку.

Заява буде відпрацьована протягом однієї робочої доби. Після відпрацювання запиту, для Аналогових телефонних ліній в ОК прийде повідомлення, приклад нижче:

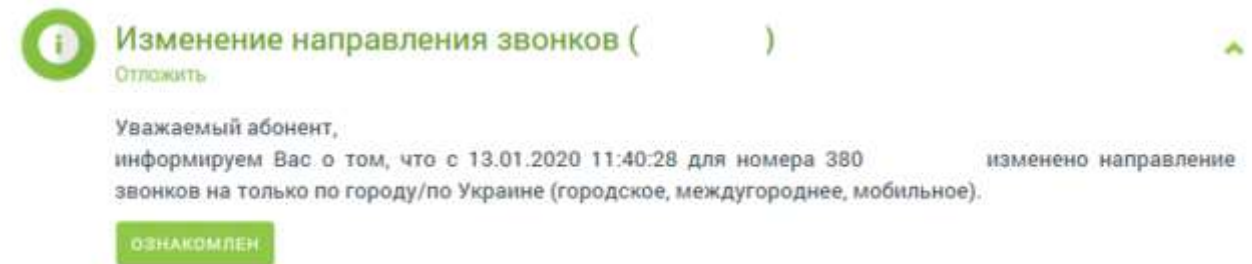

Увага: Повідомлення в ОК надсилається тільки для аналогових ліній після відпрацювання запиту протягом робочої доби.

Для IP телефонних ліній інформування не передбачено, поточний статус можна перевірити в ОК, розділ «Керування напрямками дзвінків».

# <span id="page-34-0"></span>**8. Технічна підтримка**

8.1. Оформлення запиту до технічної підтримки.

<span id="page-34-1"></span>Абонентам послуг «Інтернет» та «Суперконект» доступна можливість оформити звернення до технічної підтримки. Для цього необхідно в управлінні послугою вибрати пункт «Запит в техпідтримку».

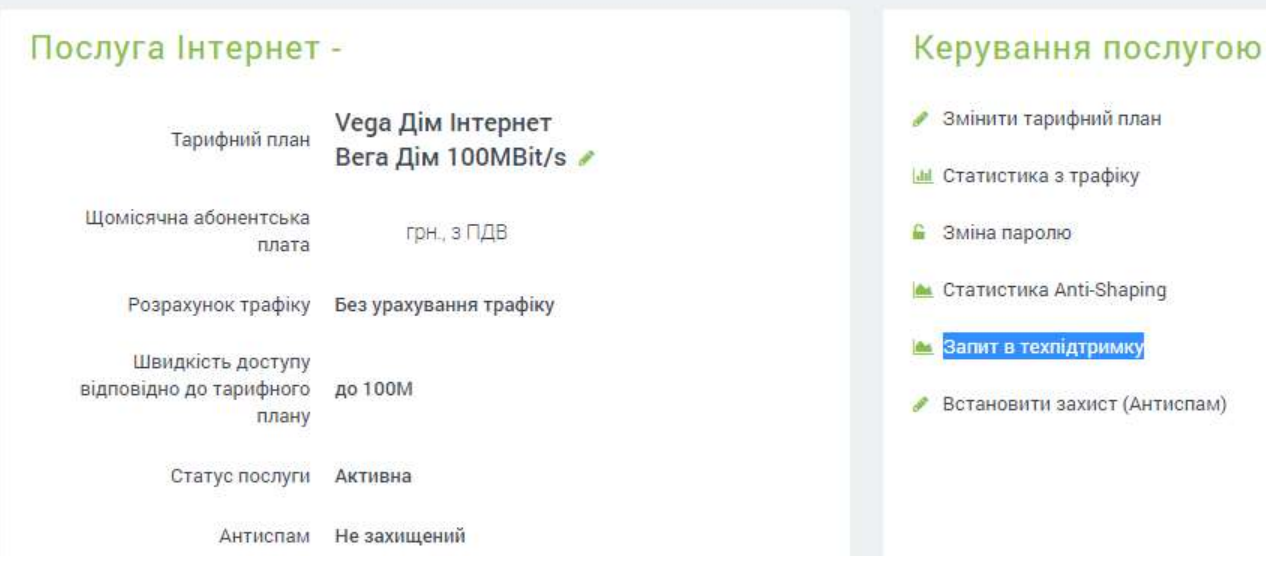

8.1.1. Якщо відкритих звернень немає, то з'явиться форма для оформлення нового запиту.

Контактні дані підтягуються автоматично.

Приклад заповнення форми зі скаргою на рівень швидкості.

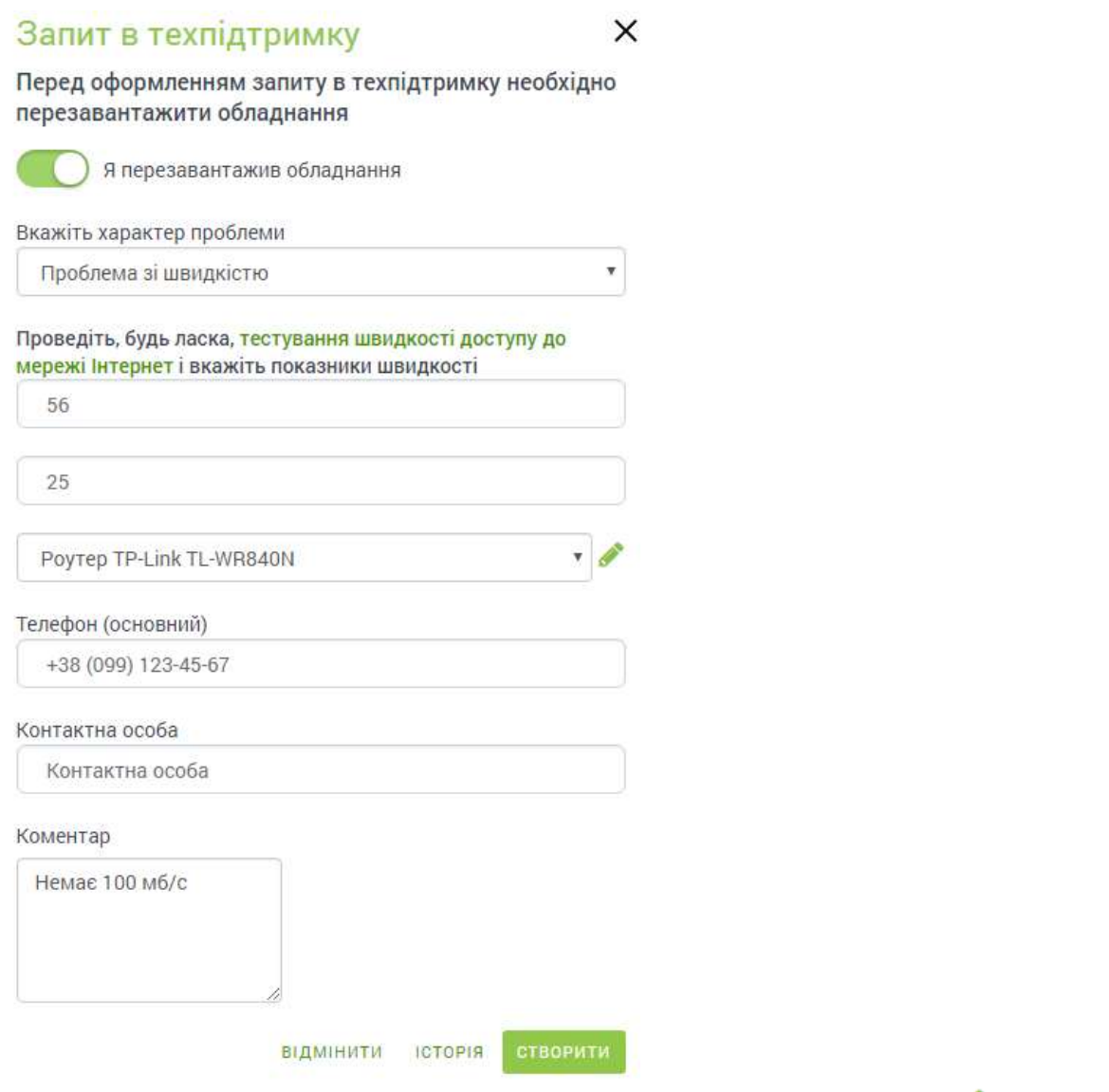

Якщо звернення стосується особистого обладнання, то необхідно натиснути та ввести назву/модель обладнання вручну.

Необхідно заповнити всі поля згідно підказок та натиснути кнопку «Створити». З'явиться повідомлення про створення запиту.

8.1.2. Якщо за адресою надання послуги присутня аварійна ситуація, то буде доступна скорочена форма для фіксації звернення

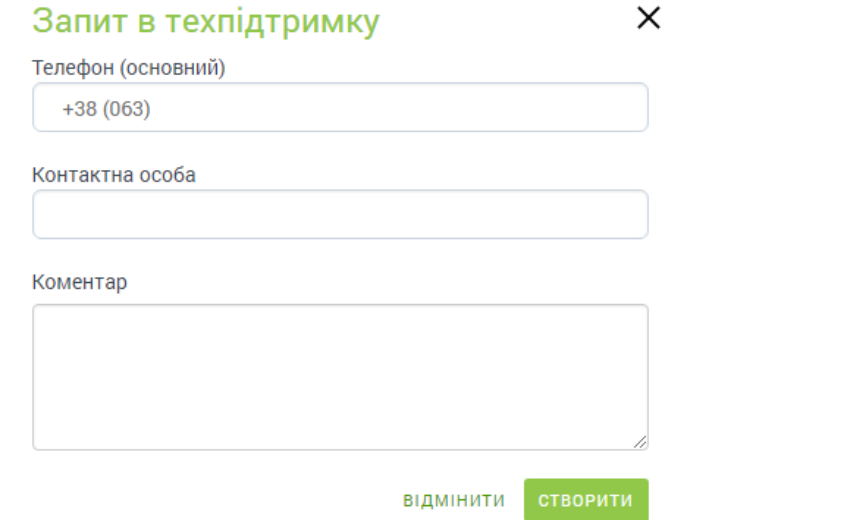

8.1.3. Для перегляду статусу необхідно натиснути кнопку «Запит в техпідтримку».

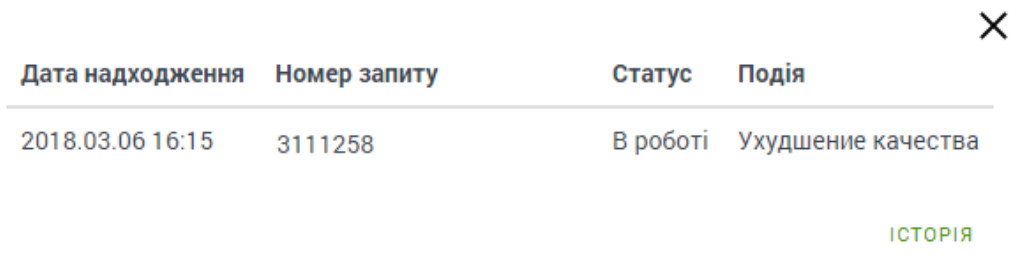

# <span id="page-36-0"></span>8.2. Результат обробки звернень.

При вирішенні запиту є можливість підтвердити або повернути запит в роботу, якщо причина звернення не усунута. Для цього потрібно натиснути кнопку «Підтверджую» або «Не підтверджую».

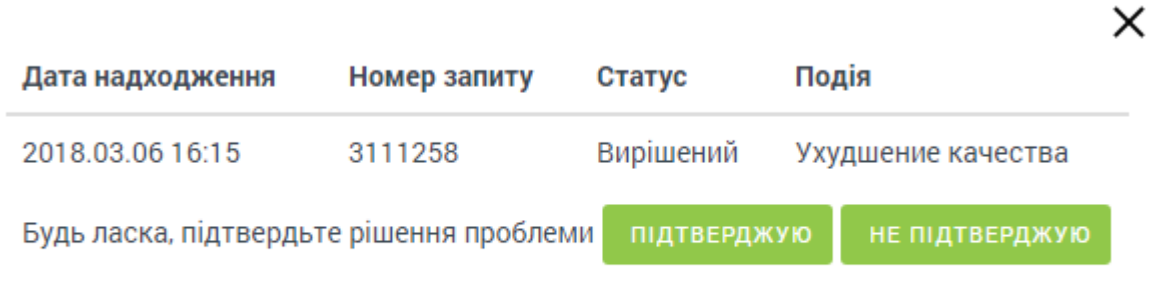

**ІСТОРІЯ** 

Після підтвердження запит буде закрито і перенесено в Історію.

Для перегляду історії звернень потрібно натиснути посилання «Історія». Історія звернень зберігається за останні 6 міс.